# GA-4MXSV Pentium Prescott 1066 Motherboard

# **USER'S MANUAL**

Pentium®Prescott Processor Motherboard Rev. 1002 12ME-4MXSV-1002

# **Table of Content**

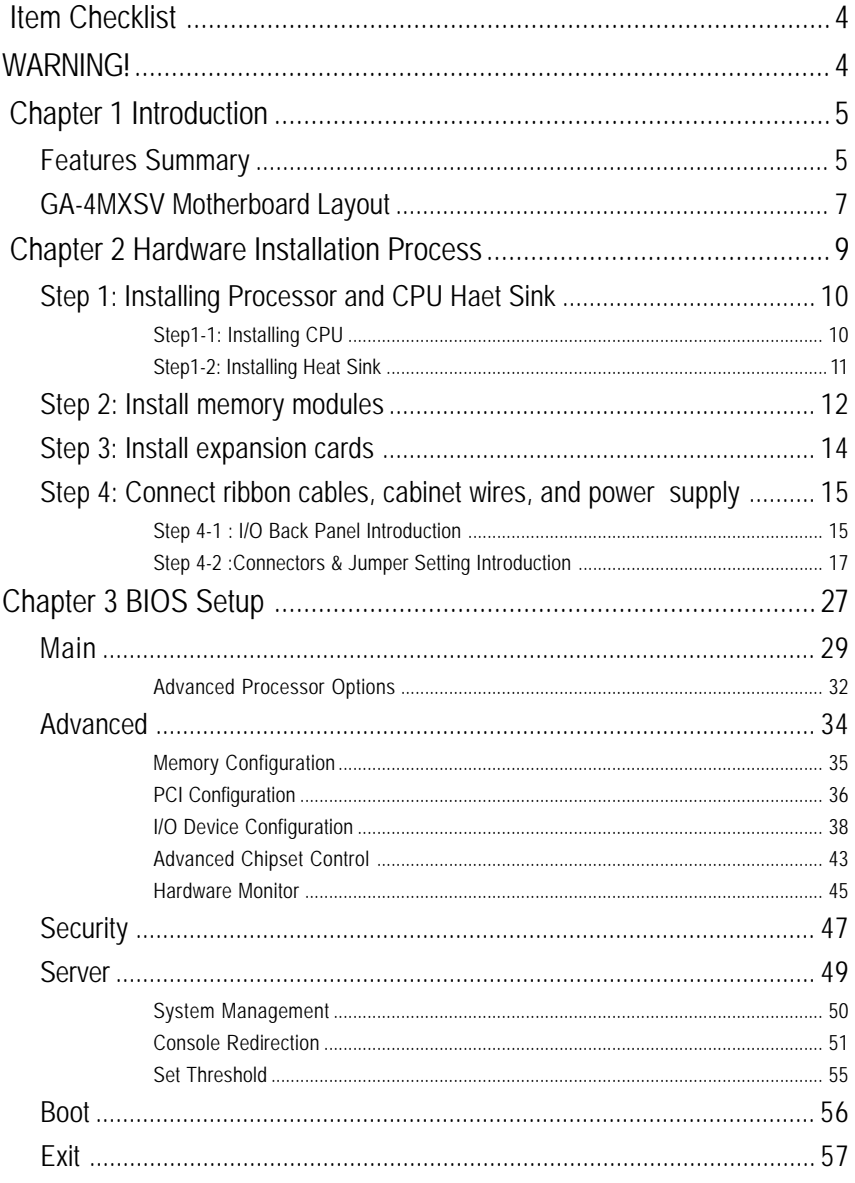

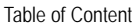

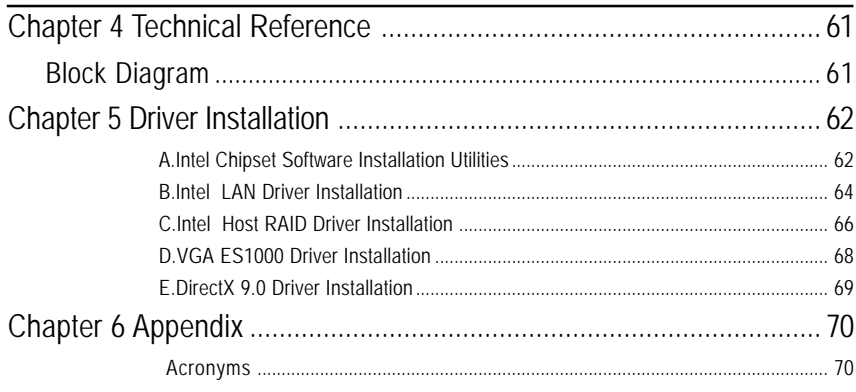

# **Item Checklist**

- $\boxtimes$  The GA-4MXSV motherboard  $\boxtimes$  Serial ATA cable x 4
- $\boxtimes$  IDE (ATA100) cable x 1 / Floppy cable x 1  $\boxtimes$  I/O Shield Kit
- $\boxtimes$  CD for motherboard driver & utility
- GA-4MXSV user's manual
- 
- 

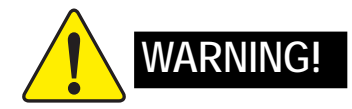

Computer motherboards and expansion cards contain very delicate Integrated Circuit (IC) chips. To protect them against damage from static electricity, you should follow some precautions whenever you work on your computer.

- 1. Unplug your computer when working on the inside.
- 2. Use a grounded wrist strap before handling computer components. If you do not have one, touch both of your hands to a safely grounded object or to a metal object, such as the power supply case.
- 3. Hold components by the edges and try not touch the IC chips, leads or connectors, or other components.
- 4. Place components on a grounded antistatic pad or on the bag that came with the components whenever the components are separated from the system.
- 5. Ensure that the ATX power supply is switched off before you plug in or remove the ATX power connector on the motherboard.

#### **Installing the motherboard to the chassis…**

If the motherboard has mounting holes, but they don't line up with the holes on the base and there are no slots to attach the spacers, do not become alarmed you can still attach the spacers to the mounting holes. Just cut the bottom portion of the spacers (the spacer may be a little hard to cut off, so be careful of your hands). In this way you can still attach the motherboard to the base without worrying about short circuits. Sometimes you may need to use the plastic springs to isolate the screw from the motherboard PCB surface, because the circuit wire may be near by the hole. Be careful, don't let the screw contact any printed circuit write or parts on the PCB that are near the fixing hole, otherwise it may damage the board or cause board malfunctioning.

# **Chapter 1 Introduction**

# **Features Summary**

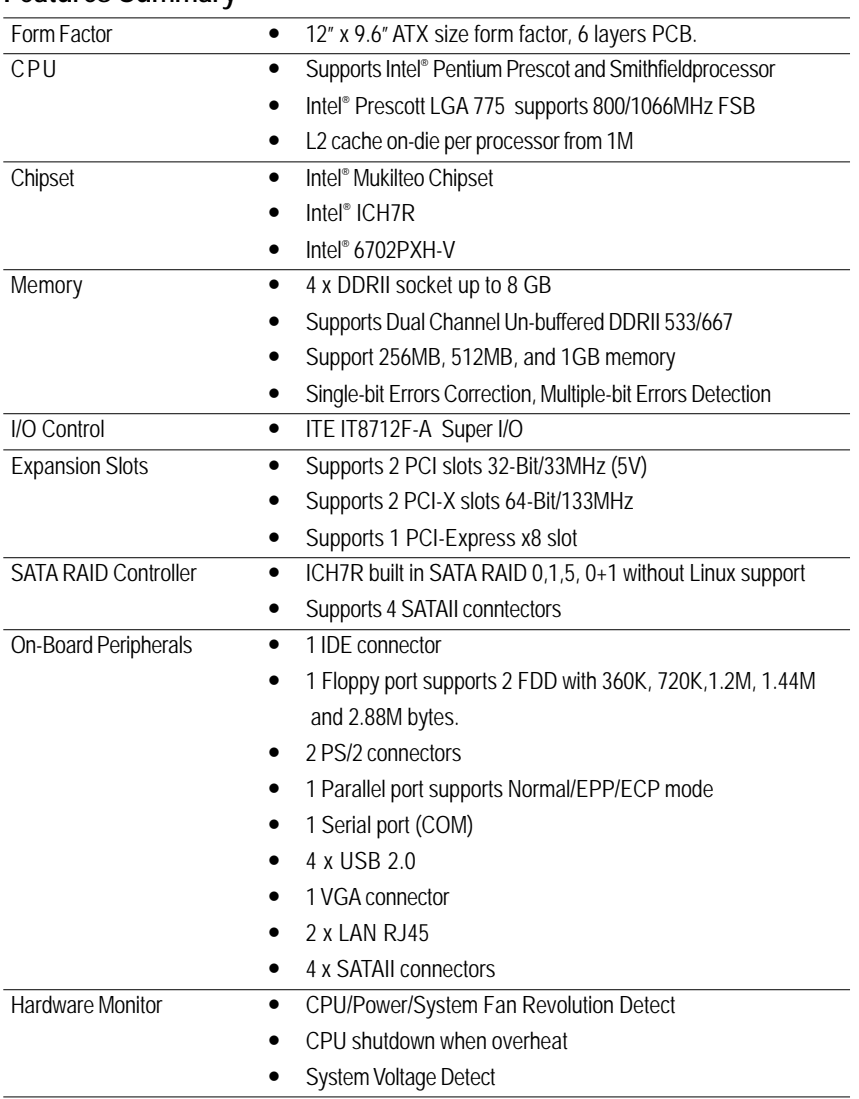

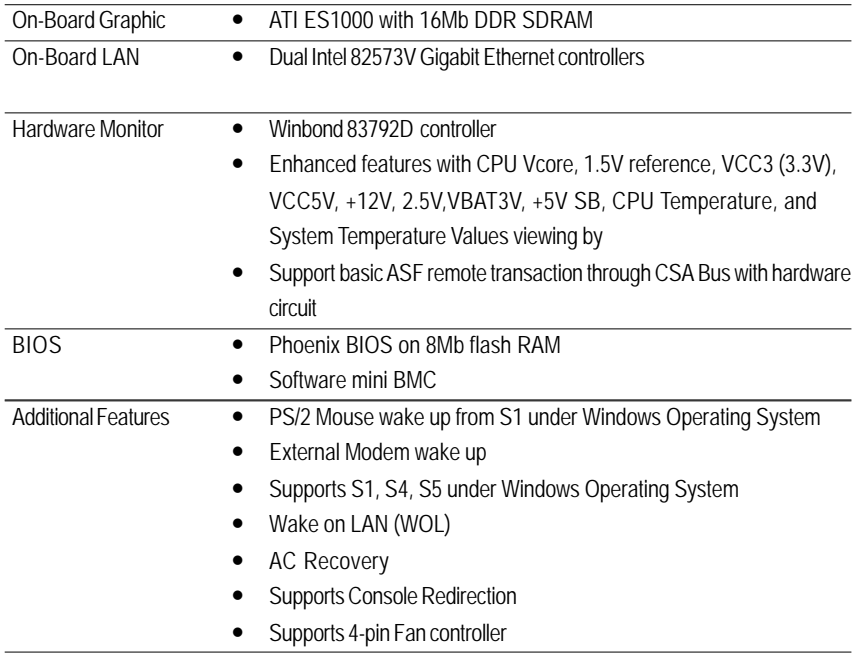

# **GA-4MXSV Motherboard Layout**

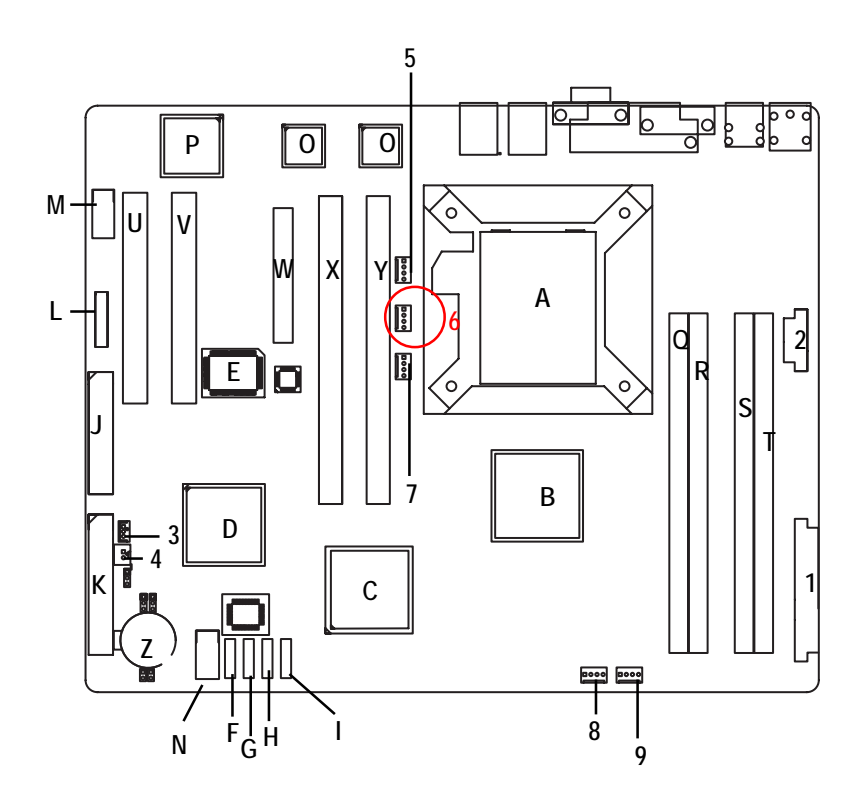

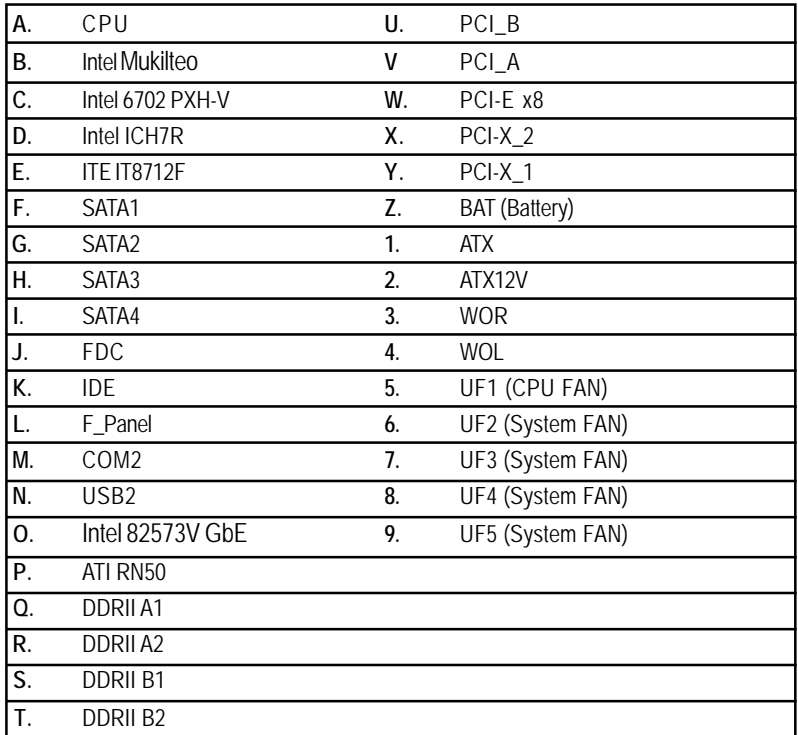

# **Chapter 2 Hardware Installation Process**

To set up your computer, you must complete the following steps:

- Step 1- Install the Central Processing Unit (CPU)
- Step 2- Install memory modules
- Step 3- Install expansion cards
- Step 4- Connect ribbon cables, cabinet wires, and power supply
- Step 5- Setup BIOS software

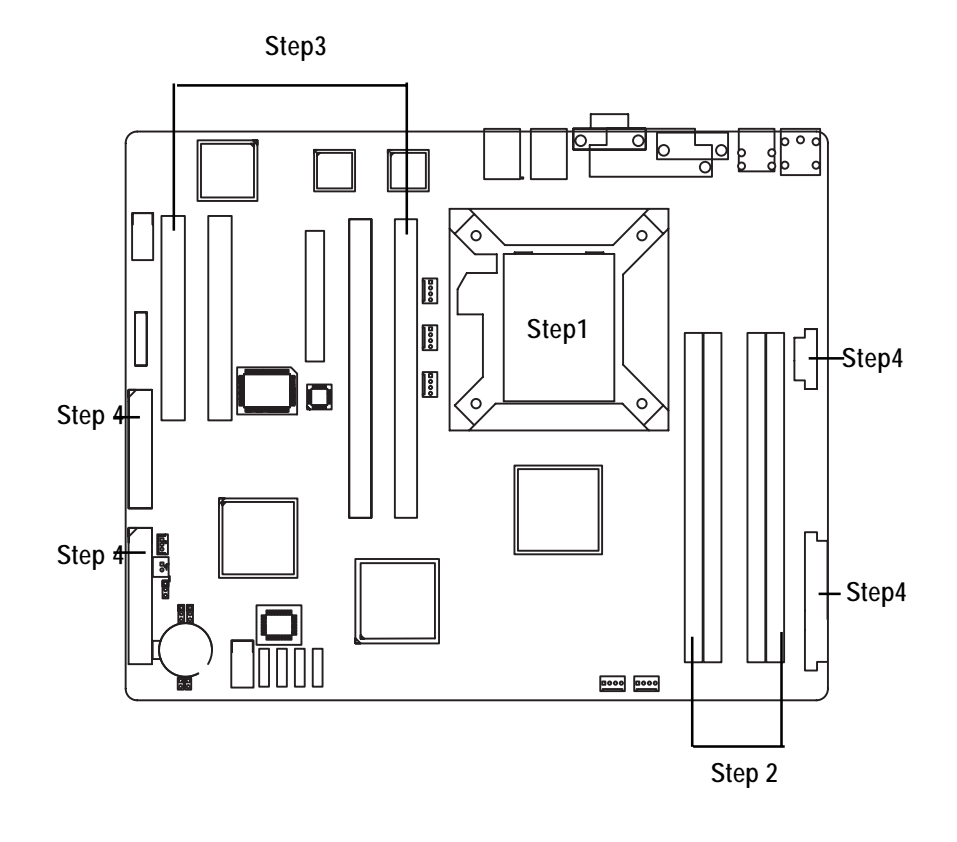

# **Step 1: Installing Processor and CPU Haet Sink**

Before installing the processor and cooling fan, adhere to the following cautions:

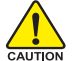

1. The processor will overheat without the heatsink and/or fan, resulting in permanent

- irreparable damage.
- 2. Never force the processor into the socket.
- 3. Apply thermal grease on the processor before placing cooling fan.
- 4. Please make sure the CPU type is supported by the motherboard.
- 5. If you do not match the CPU socket Pin 1 and CPU cut edge well, it will cause improper installation. Please change the insert orientation.

### **Step1-1: Installing CPU**

- Step 1 Gently lift the metal lever located on the CPU socket to the upper-right position.
- Step 2 Remove the plastic covering on the CPU socket.
- Step 3 Align the indented corner of the CPU with the triangle and gently insert the CPU into position. (Grasping the CPU firmly between your thumb and forefinger, carefully place it into the socket in a straight and downwards motion. Avoid twisting or bending motions that might cause damage to the CPU during installation.)
- Step 4 Once the CPU is properly inserted, please replace the plastic covering and push the metal lever back into its original position.
- Step 5 Close the lever, reverse step 1 & 2.

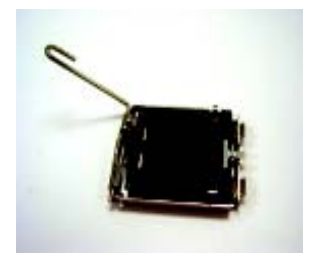

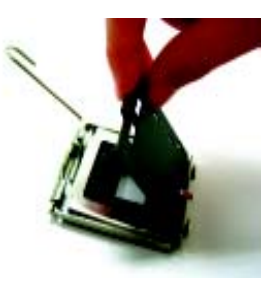

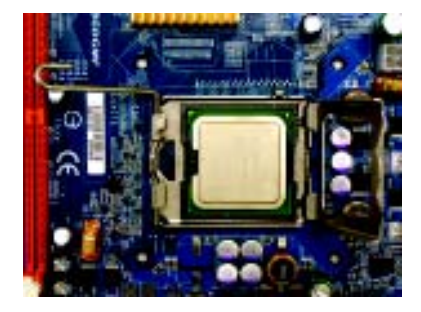

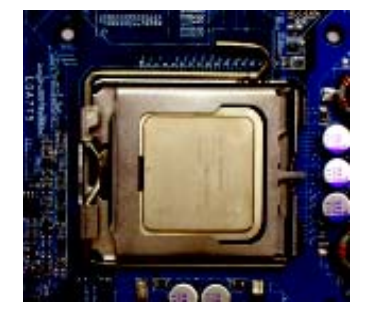

#### **Step1-2: Installing Heat Sink**

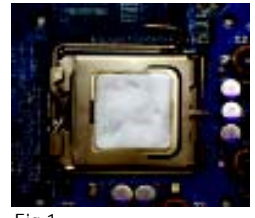

#### Fig.1

Please apply heatsink paste on the surface of the installed CPU.

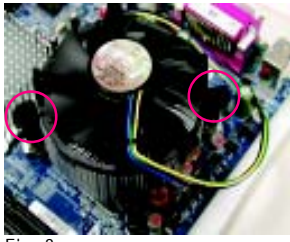

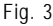

Place the heatsink on top the CPU and make sure the push pins align to the pin hole on the motherboard.Push down the push pins diagonally.

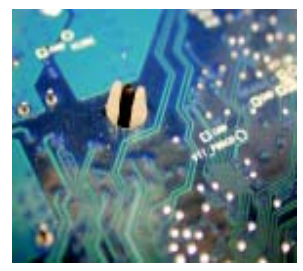

Fig. 5

Please check the back side of teh motherboard. Make sure the push pin is seated firmly as the picture shown. Installation completed.

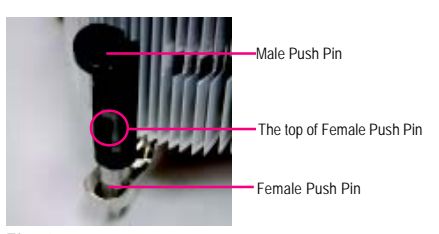

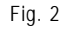

( to remove the heatsink, turning the push pin along the direction of arrow; and reverse the previous step to install the heat sink.)

Please note the direction of arrow sign on the male push pin doesn't face inwards before installation. (This instruction is only for Intel boxed fan)

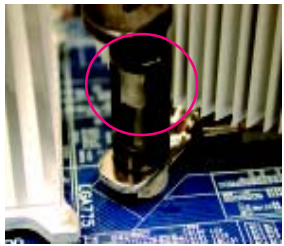

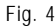

Please make sure the Male and Female push pin are brought together. (for detailed installation instructions, please refer to the heatsink installation section of the user manual)

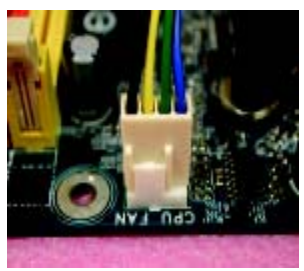

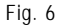

Attach the power connector of the heatsink to the CPU fan header located on the motherboard.

# **Step 2: Install memory modules**

Before installing the processor and heatsink, adhere to the following warning: CAUTION When DIMM LED is ON, do not install/remove DIMM from socket. GA-4MXSV has 4 dual inline memory module (DIMM) socets. It supports the Dual Channel Technology. The BIOS will automatically detects memory type and size during system boot. For detail DIMM installation, please refer to the following instructions.

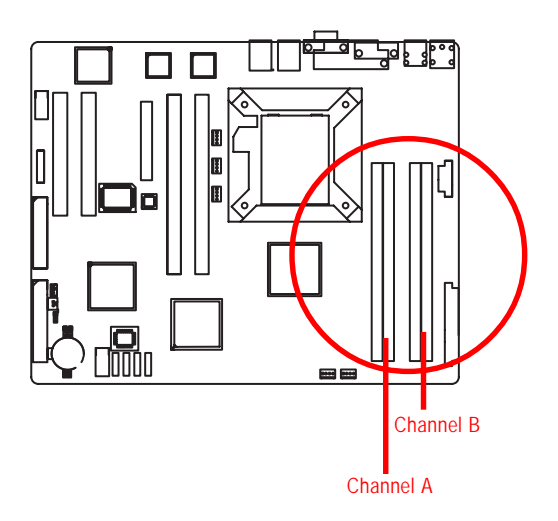

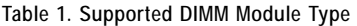

| Technology | Organization                | <b>SDRAM Chips/DIMM</b> |
|------------|-----------------------------|-------------------------|
| 256MB      | 8MB x 8 x 4 bks             |                         |
|            | $16MB \times 4 \times 4bks$ | 16                      |
| 512MB      | $16MB \times 8 \times 4bks$ |                         |
|            | $32MB \times 4 \times 4bks$ | 16                      |
| 1GB        | 32MB x 8 x 4bks             |                         |
|            | $64MB \times 4 \times 4bks$ | 16                      |

**Table 2. DIMM Placement DDR2-533/667**

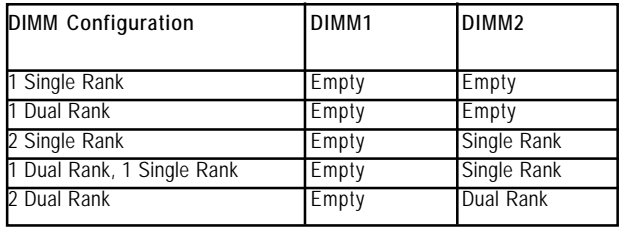

#### **Installation Steps:**

- 1. Unlock a DIMM socket by pressing the retaining clips outwards.
- 2. Aling a DIMM on the socket such that the notch on the DIMM exactly match the notches in the socket.
- 3. Firmly insert the DIMMinto the socket until the retaining clips snap back in place.
- **4. When installing the DIMM into the DIMM socket, we recommend to populate one DIMM in Channel A module and one in Channel B module for best performance. Please note that each logical DIMM must be made of two identical DIMMs having the same device size on each and the same DIMM size.**
- 5. Reverse the installation steps when you wish to remove the DIMM module.

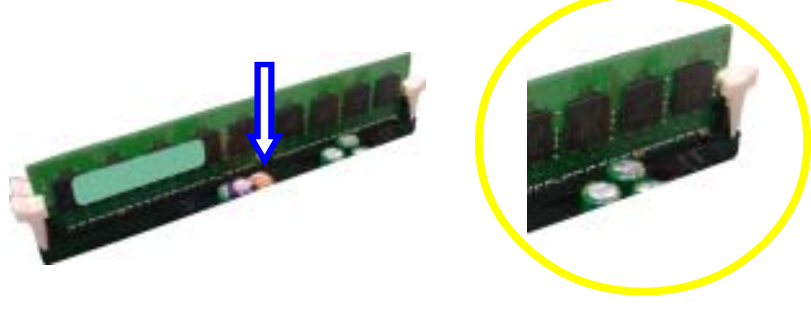

**Locked Retaining Clip** 

# **Step 3: Install expansion cards**

- 1. Read the related expansion card's instruction document before install the expansion card into the computer.
- 2. Remove your server's chassis cover, necessary screws and slot bracket from the computer.
- 3. Press the expansion card firmly into expansion slot in motherboard.
- 4. Be sure the metal contacts on the card are indeed seated in the slot.
- 5. Replace the screw to secure the slot bracket of the expansion card.
- 6. Replace your computer's chassis cover.
- 7. Power on the computer, if necessary, setup BIOS utility of expansion card from BIOS.
- 8. Install related driver from the operating system.

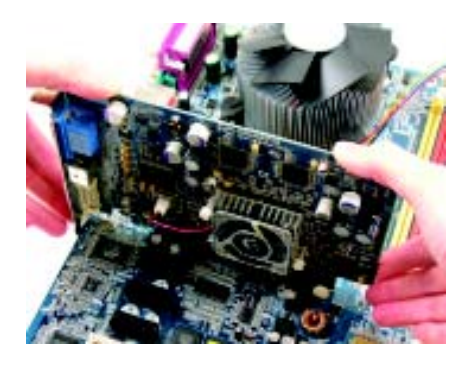

**Step 4: Connect ribbon cables, cabinet wires, and power supply**

**Step 4-1 : I/O Back Panel Introduction**

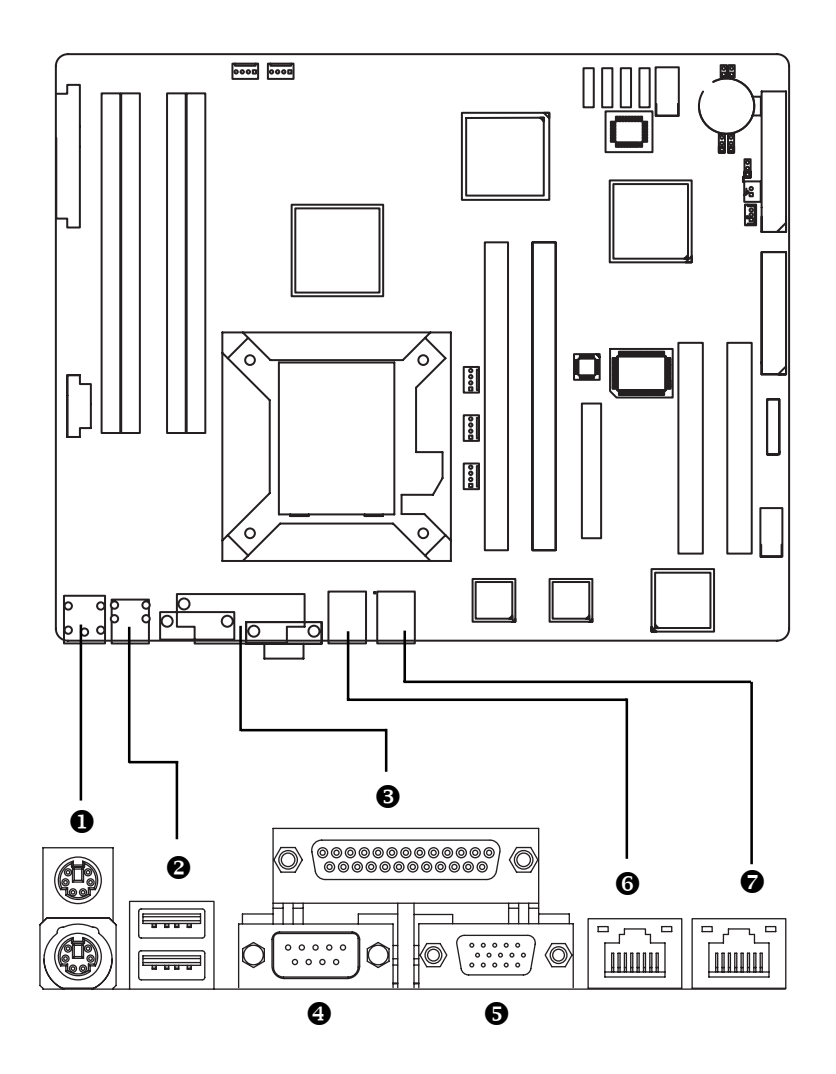

#### $\bullet$  PS/2 Keyboard and PS/2 Mouse Connector

To install a PS/2 port keyboard and mouse, plug the mouse to the upper port (green) and the keyboard to the lower port (purple).

#### $\Theta$  USB Port

Before you connect your device(s) into USB connector(s), please make sure your device(s) such as USB keyboard, mouse, scanner, zip, speaker...etc. have a standard USB interface. Also make sure your OS supports USB controller. If your OS does not support USB controller, please contact OS vendor for possible patch or driver updated. For more information please contact your OS or device(s) vendors.

#### $\bigcirc$ / $\bigcirc$  Parallel Port / Serial Port / VGA Port

This connector supports 1 standard COM port and 1 Parallel port. Device like printer can be connected to Parallel port ; mouse and modem etc can be connected to Serial port.

#### $\odot$  **LAN Port**

The provided Internet connection is Gigabit Ethernet, providing data transfer speeds of 10/ 100/1000Mbps.

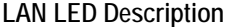

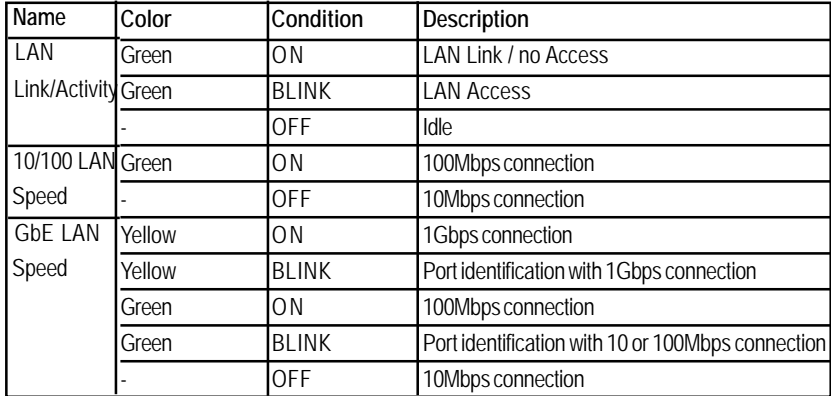

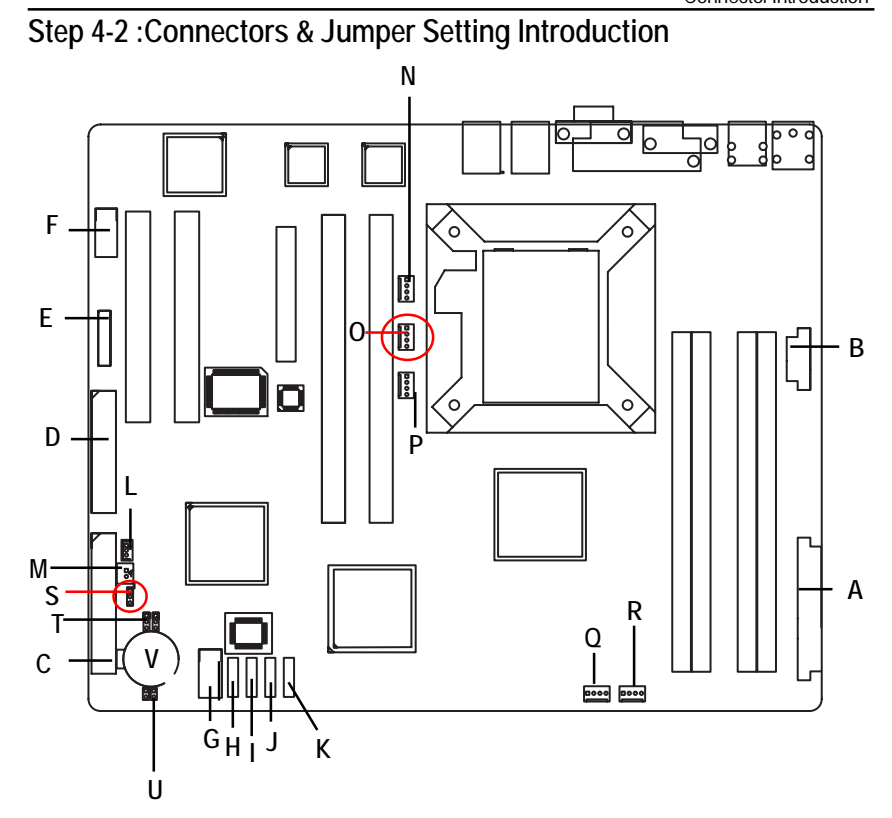

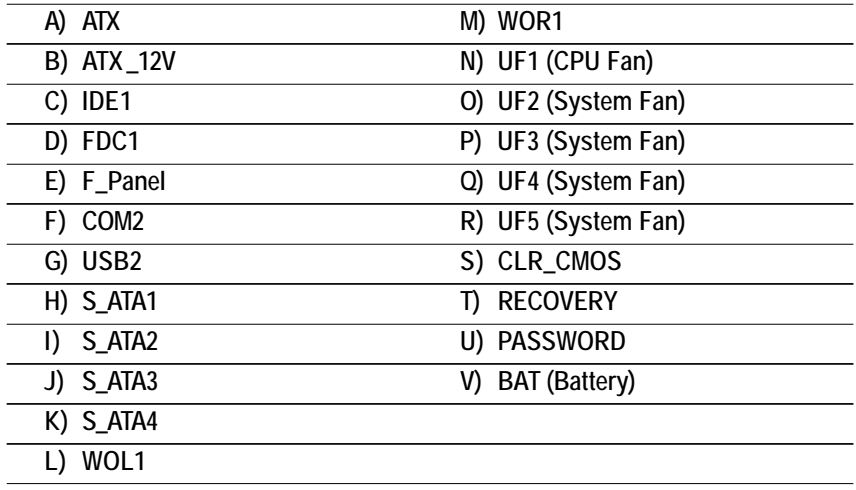

### **A) ATX (ATX Power Connector)**

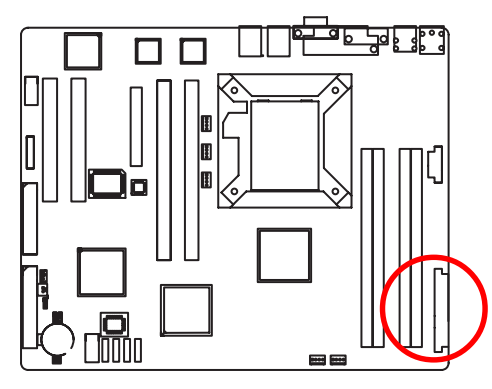

 $\triangleright$  AC power cord should only be connected to your power supply unit after ATX power cable and other related devices are firmly connected to the mainboard.

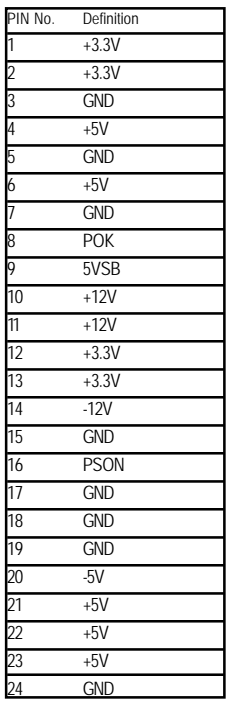

# 24 13 12 1

**B ) ATX\_12V( +12V Power Connector)**

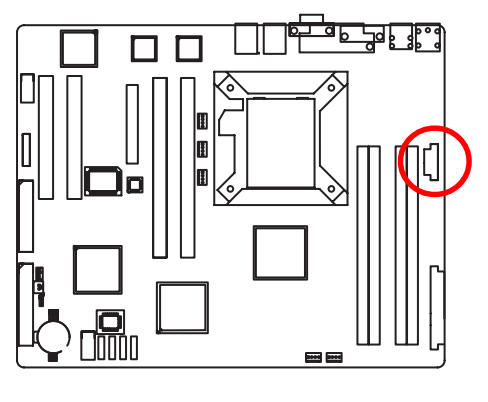

¾This connector (ATX +12V) is used only for CPU1 Core Voltage.

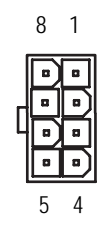

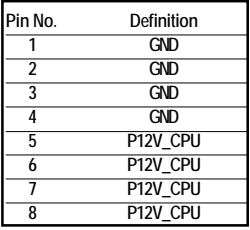

# **C ) IDE1 (IDE Connector)**

Please connect first harddisk to IDE1. The red stripe of the ribbon cable must be the same side with the Pin1.

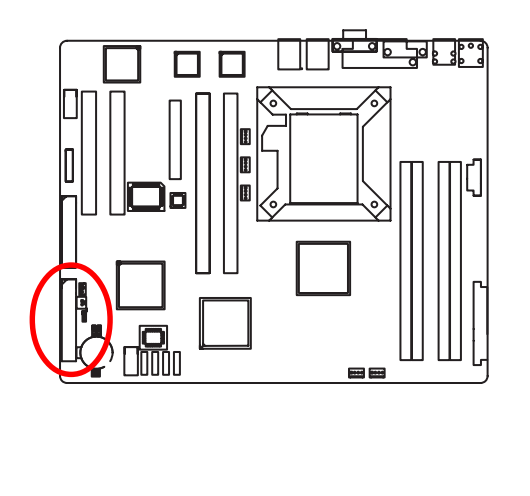

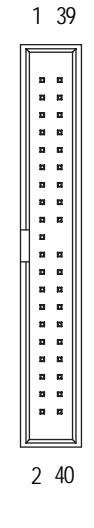

#### **D) FDC1 (Floppy Connector)**

Please connect the floppy drive ribbon cables to FDD. It supports 720K,1.2M,1.44M and 2.88Mbytes floppy disk types. The red stripe of the ribbon cable must be the same side with the Pin1.

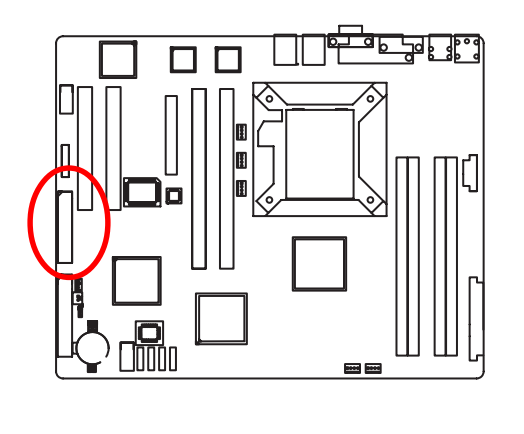

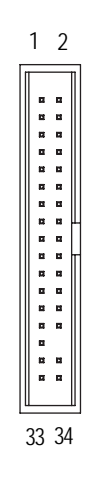

### **E ) F\_Panel1 (2X9 Pins Front Panel connector)**

Please connect the power LED, PC speaker, reset switch and power switch of your chassis front panel to the F\_PANEL connector according to the pin assignment above.

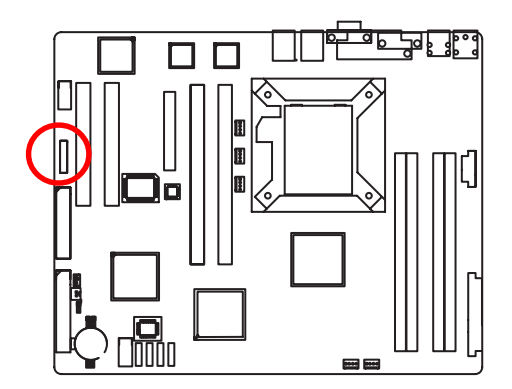

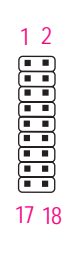

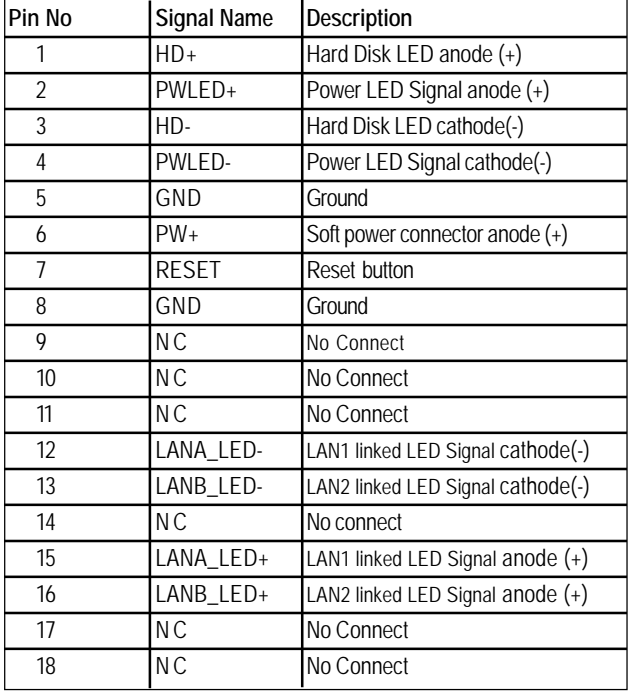

#### **F ) COM2**

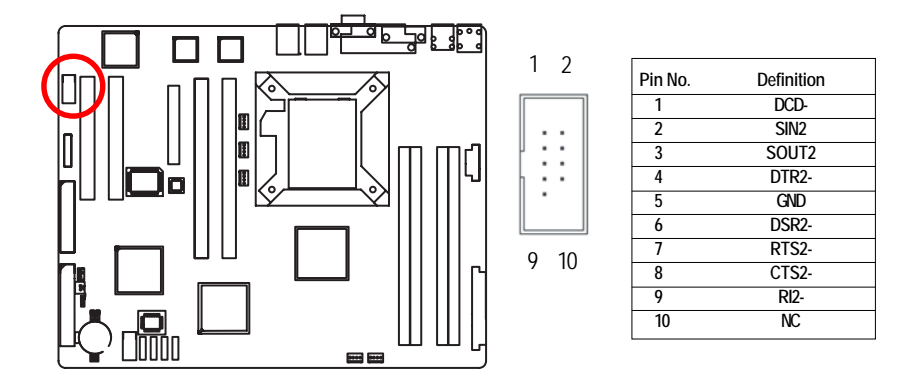

#### **G ) USB2 (Front USB Connector)**

Be careful with the polarity of the front panel USB connector. Check the pin assignment while you connect the front panel USB cable. Please contact your nearest dealer for optional front panel USB cable.

Î,

Î,

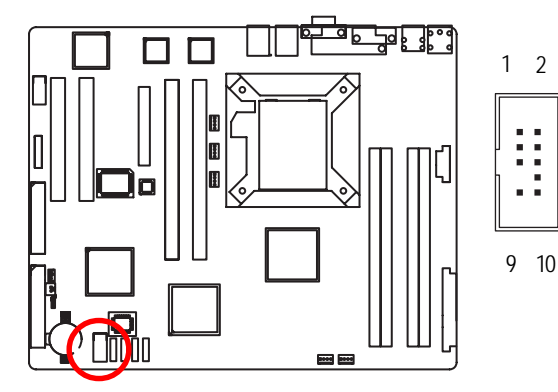

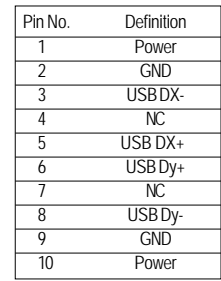

#### **H / I / J / K ) S\_ATA1/ 2/ 3/ 4 (Serial ATA Connectors)**

You can connect the Serial ATA device to this connector, it provides you high speed transfer rates (150MB/sec).

1

ln

7

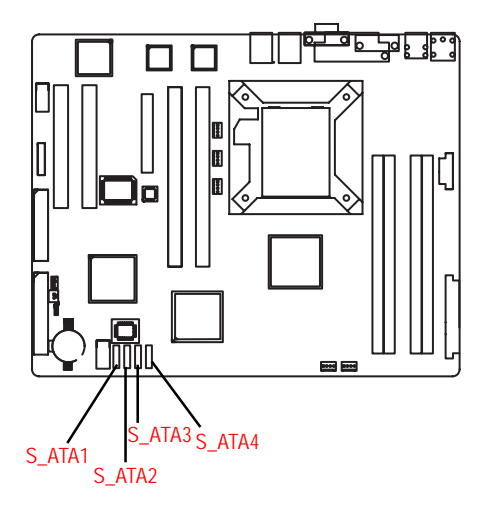

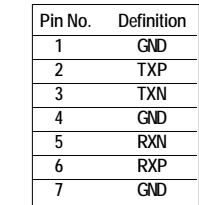

#### **L ) WOL1 (Wake on LAN)**

This connector allows the remove servers to manage the system that installed this mainboard via your network adapter which also supports WOL.

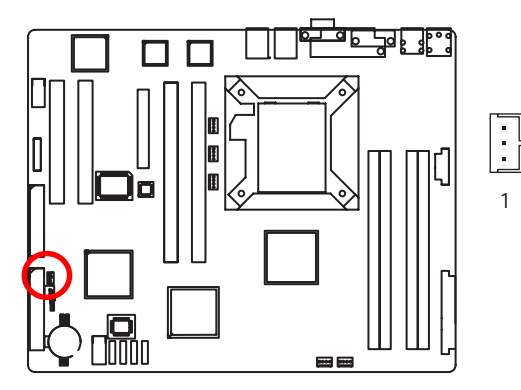

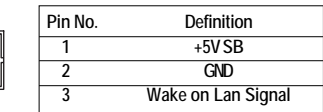

#### **M ) WOR1 (Wake on Ring)**

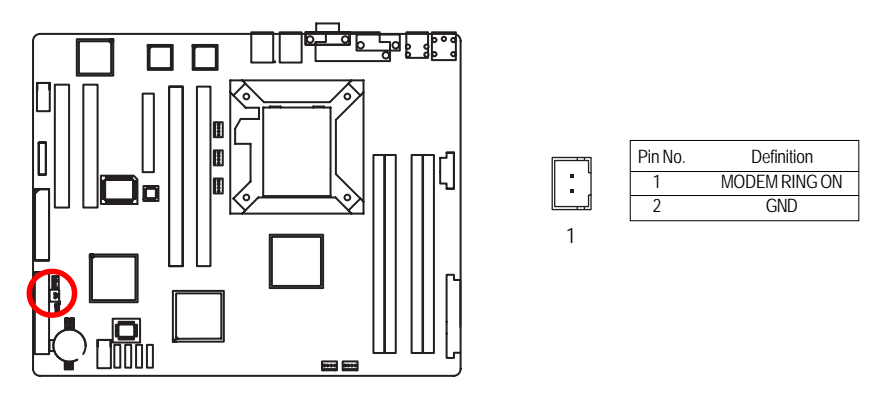

#### **N ) UF1 (CPU Fan Connector)**

Please note, a proper installation of the CPU cooler is essential to prevent the CPU from running under abnormal condition or damaged by overheating.The CPU fan connector supports Max. current up to 1A .

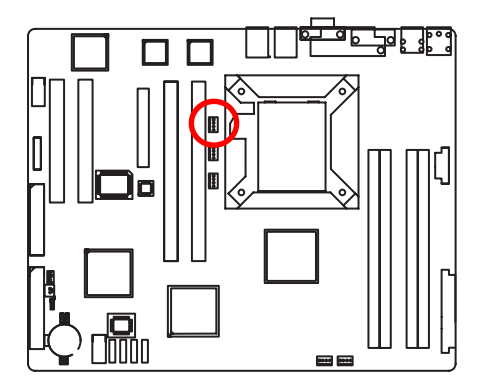

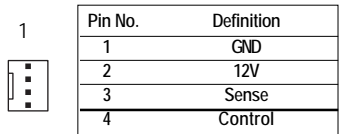

#### **O / P / Q / R ) UF2/3/4/5 (System Fan Connectors)**

This connector allows you to link with the cooling fan on the system case to lower the system temperature. These connectors are for system use only.

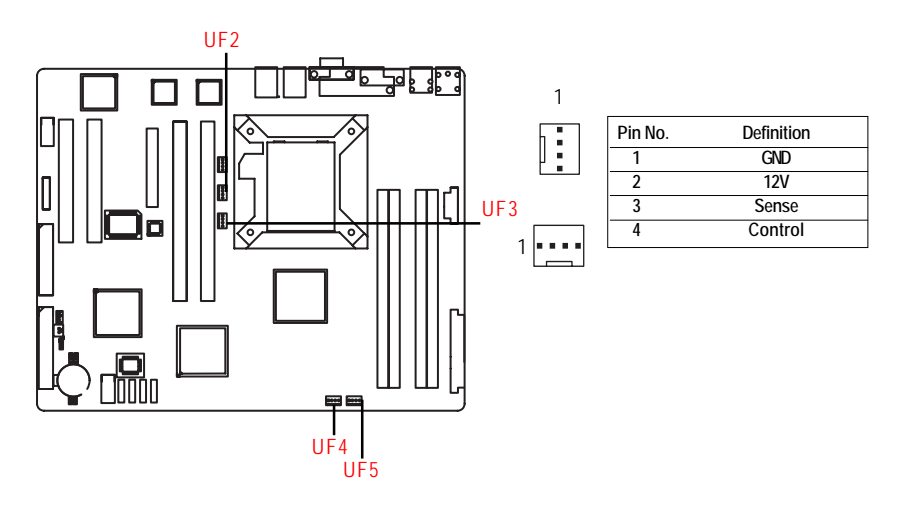

#### **S ) CLR\_CMOS (Clear CMOS Function)**

You may clear the CMOS data to its default values by this jumper.

**Default value doesn't include the "Shunter" to prevent from improper use this jumper. To clear CMOS, temporarily short 1-2 pin.**

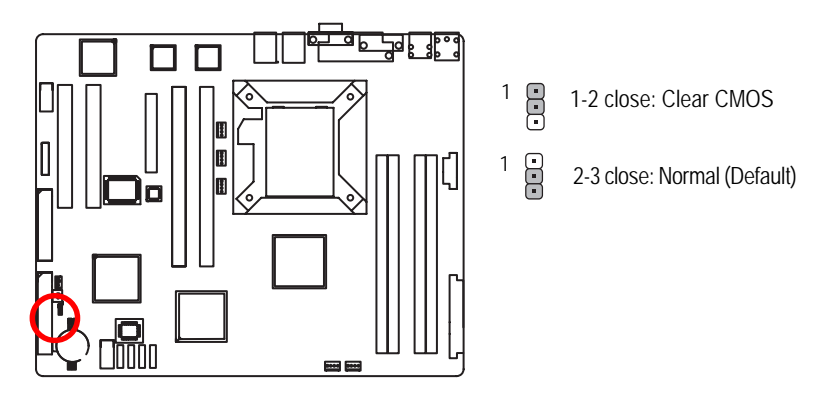

#### **T ) RECOVERY ( BIOS Recovery Function)**

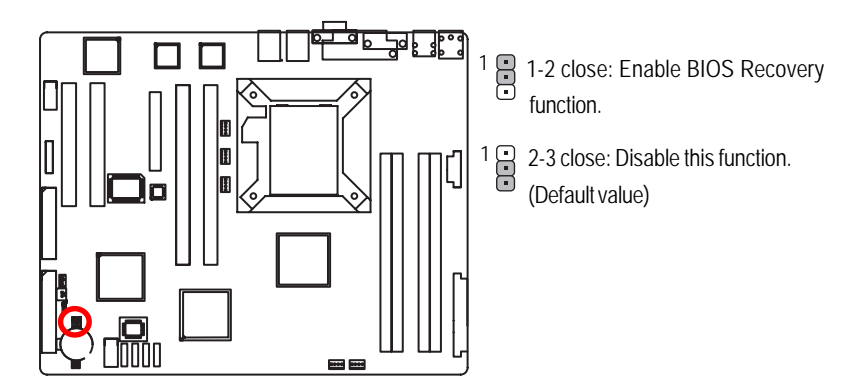

**Please remove the jumper when system access recovery flopp disk.**

#### **U ) PASSWORD (Clear CMOS Password Function)**

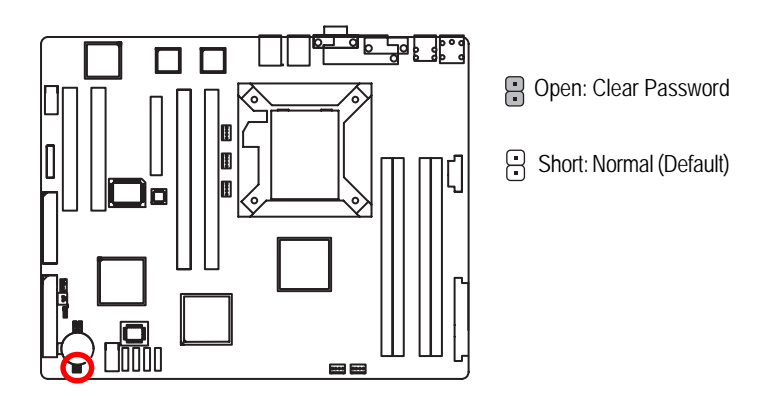

**Please remove the jumper when system reboot next time.**

#### **V ) BAT1 (Battery)**

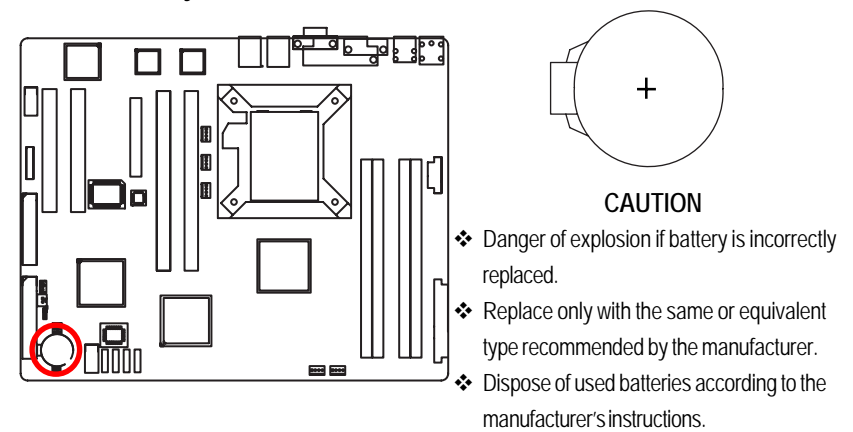

If you want to erase CMOS...

1.Turn OFF the computer and unplug the power cord.

2.Remove the battery, wait for 30 second.

3.Re-install the battery.

4.Plug the power cord and turn ON the computer.

# **Chapter 3 BIOS Setup**

BIOS Setup is an overview of the BIOS Setup Program. The program that allows users to modify the basic system configuration. This type of information is stored in battery-backed CMOS RAM so that it retains the Setup information when the power is turned off.

#### **ENTERING SETUP**

Power ON the computer and press <F2> immediately will allow you to enter Setup.

#### **CONTROL KEYS**

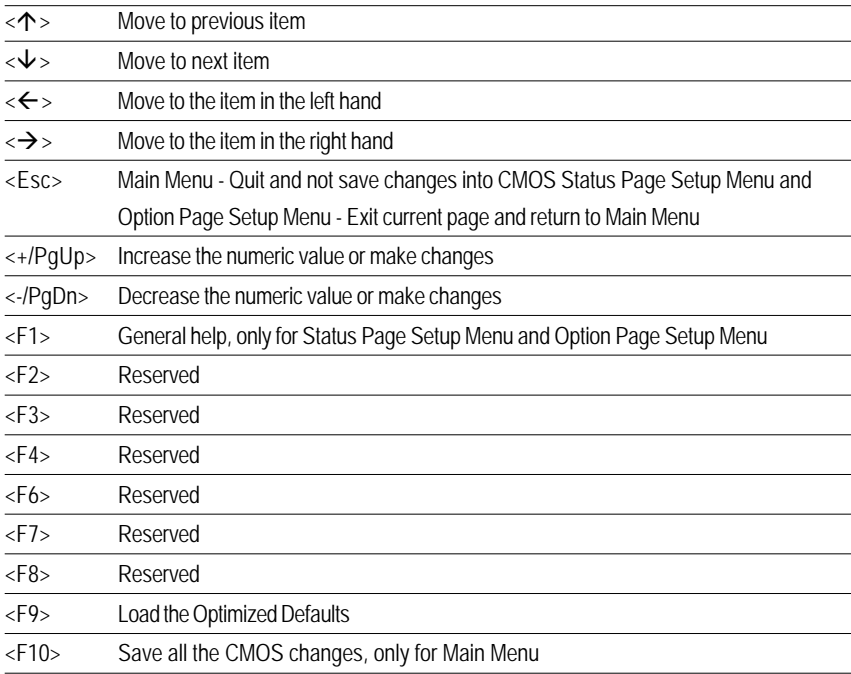

#### **GETTINGHELP**

#### **Main Menu**

The on-line description of the highlighted setup function is displayed at the bottom of the screen.

#### **Status Page Setup Menu / Option Page Setup Menu**

Press F1 to pop up a small help window that describes the appropriate keys to use and the possible selections for the highlighted item. To exit the Help Window press <Esc>.

#### z **Main**

This setup page includes all the items in standard compatible BIOS.

#### z **Advanced**

This setup page includes all the items of AMI special enhanced features.

(ex: Auto detect fan and temperature status, automatically configure hard disk parameters.)

#### **Security**

Change, set, or disable password. It allows you to limit access the system and setup.

#### z **Server**

Server additional features enabled/disabled setup menus.

#### z **Boot**

This setup page include all the items of first boot function features.

#### **Exit**

There are five optionsin this selection: Exit Saving Changes, Exit Discarding Changes, Load Optimal Defaults, Load Failsafe Defaults, and Discard Changes.

# **Main**

Once you enter Phoenix BIOS Setup Utility, the Main Menu (Figure 1) will appear on the screen. Use arrow keys to select among the items and press <Enter> to accept or enter the sub-menu.

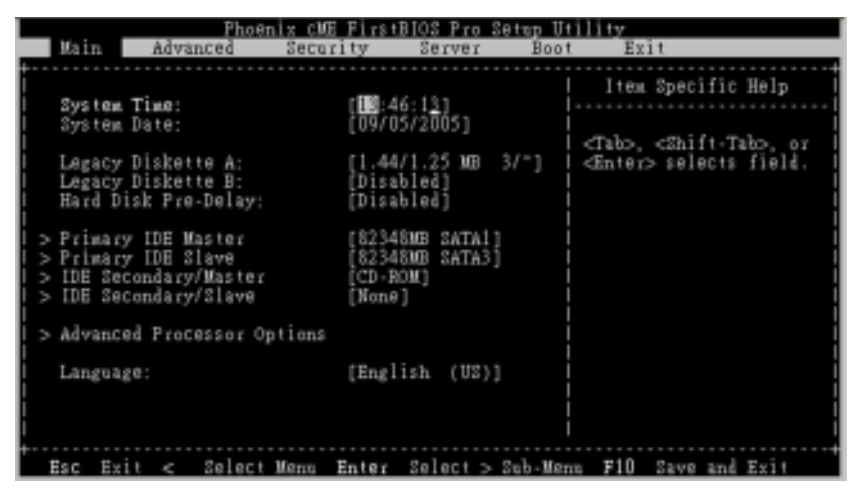

Figure 1: Main

#### & **System Time**

The time is calculated based on the 24-hour military time clock. Set the System Time (HH:MM:SS)

#### & **System Date**

 Set the System Date. Note that the "Day" automatically changed after you set the date. (Weekend: DD: MM: YY) (YY: 1099~2099)

#### & **Legacy Diskette A/B**

This category identifies the type of floppy disk drive A that has been installed in the computer.

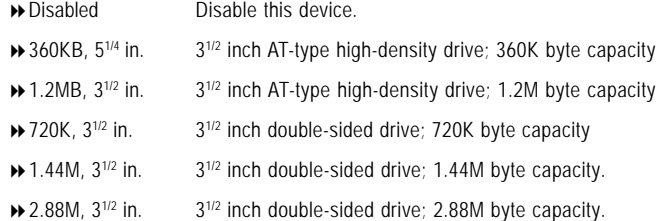

\***Note**: The 1.25MB,31/2 reference a 1024 byte/sector Japanese media format. The 1.25MB,31/2 diskette requires 3-Mode floppy-disk drive.

#### & **Hard Disk Pre-Delay**

 This item provides function for user to add a delay before the first access of a hard disk by BIOS. Some hard disks hang if accessed before they have initialized themselves. The delay ensures the hard disk initialized after powering up, prior to being accessed.

Options Disabled, 3 Seconds, 6 Seconds, 9 Seconds, 12 Seconds, 21 Seconds, 30Seconds. Default vaule is **Disabled**.

#### & **IDE Primary Master, Slave / Secondary Master, Slave, Parallel ATA**

The category identifies the types of hard disk from drive C to F that has been installed in the computer. There are two types: auto type, and manual type. Manual type is user-definable; Auto type which will automatically detect HDD type.

Note that the specifications of your drive must match with the drive table. The hard disk will not work properly if you enter improper information for this category.

If you select User Type, related information will be asked to enter to the following items. Enter the information directly from the keyboard and press <Enter>. Such information should be provided in the documentation form your hard disk vendor or the system manufacturer.

#### **TYPE**

1-39: Predefined types. Users: Set parameters by User. Auto: Set parameters automatically. (Default Vaules) CD-ROM: Use for ATAPI CD-ROM drives or double click [Auto] to set all HDD parameters automatically. ATAPI Removable: Removable disk drive is installed here.

#### **Multi-Sector Transfer**

This field displays the information of Multi-Sector Transfer Mode. Disabled: The data transfer from and to the device occurs one sector at a time. Auto: The data transfer from and to the device occurs multiple sectors at a time if the device supports it.

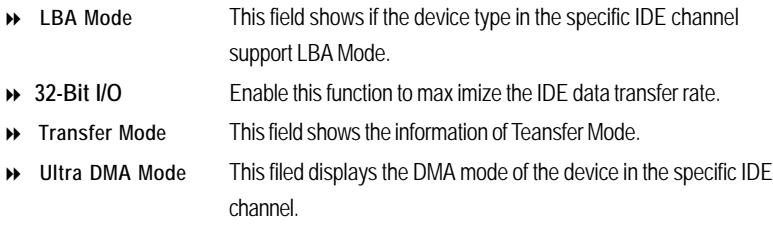

**Advanced Processor Options**

| Main                                                                                                    | Phoenix CME FirstBIOS Pro Setup Utility                                       |                                                                                                    |
|----------------------------------------------------------------------------------------------------|-------------------------------------------------------------------------------|----------------------------------------------------------------------------------------------------|
| Advanced Processor Options                                                                                                    |                                                                               | Item Specific Help                                                                                           |
| Processor Retest<br>CPU Speed<br>Processor 1 CPUID:<br>Processor 1 L2 Cache:<br>C1 Enhanced Mode<br>No Execute Mode Mem Protection<br>Processor Power Management: | Moj<br>$.00$ GHz<br>0744<br>1024 KB<br>[Disabled]<br>[Disabled]<br>[Disabled] | Select 'Yes' BIOS will<br>clear historical<br>processor status and<br>retest all processors<br>on next boot. |
|                                                                                                    |                                                                               | Select Menu Enter Select > Sub-Menu F10 Save and Exit                                                        |

Figure 1-1: Advanced Processor Option

#### & **Advanced Processor Option**

This category includes the information of **CPU Speed, Processor ID, Processor L2 Cache**. And setup menu for **C1 Enhanced Mode, No Execute Mode Memory Protection**, and **Processor Power Management.**

#### &**Processor Reset**

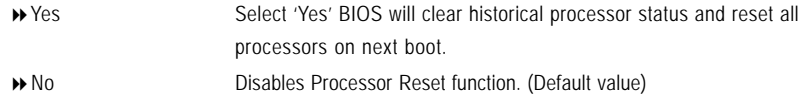

#### &**C1 Enhanced Mode**

With enabling C1 Enhanced Mode, all loical processors in the physical processor have entered the C1 state, the processor will reduce the core clock frequency to system bus ratio and VID.

Enabled Enabled C1 Enhanced Mode.

Disabled Disables C1 Enhanced Mode. (Default value)

#### &**No Execute Mode Mem. Protection**

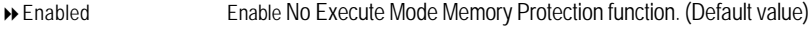

Disabled Disables No Execute Mode Memory Protection function.

#### &**Processor Power Management**

Select the Power Management desired:

- Enabled C states and GV1/GV3 are enabled.
- ◆ C States Only GV1/GV3 are disabled.
- GV1/GV3 Only C states are disabled. (Default value)
- Disabled C states and GV1/GV3 are disabled.

# **Advanced**

#### **About This Section: Advanced**

With this section, allowing user to configure your system for basic operation. User can change the processor options, chipset configuration, PCI configuration and chipset control.

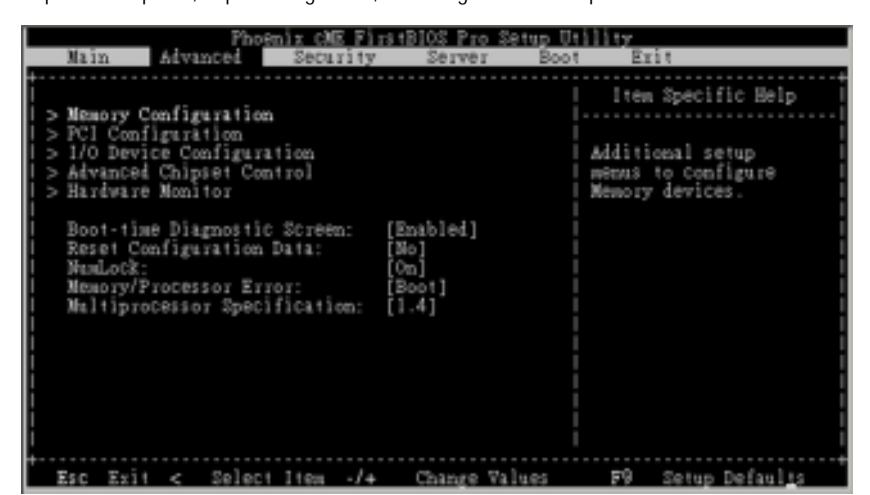

Figure 2: Advanced

# **Memory Configuration**

| Advanced                                                                                                    | Phoenix cME FirstBIOS Pro Setup Utility                                        |                                                       |
|----------------------------------------------------------------------------------------------------|--------------------------------------------------------------------------------|-------------------------------------------------------|
| Memory Configuration                                                                                                    |                                                                                | Item Specific Help                                    |
| Installed memory<br>Available to OS<br>Used by devices<br>DIMM Group #1 Status: 512 MB<br>DIMM Group #2 Status:<br>DIMM Group #3 Status:<br>DIMM Group #4 Status:<br>Memory Retest:<br>Extended RAM Step: | 2048 MB<br>2046 IG<br>2 顺<br>512 103<br>512 IG<br>512 10<br>[No]<br>[Disabled] | Clears the memory error<br>status.                    |
|                                                                                                    |                                                                                | Select Menu Enter Select > Sub-Menu F10 Save and Exix |

Figure 2-1: Memory Configuration

#### &**Installed Memory/Available to OS/DIMM Group 1,2,3,4 Status**

These category is display-only which is determined by POST (Power On Self Test) of the BIOS.

#### &**Memory Reset**

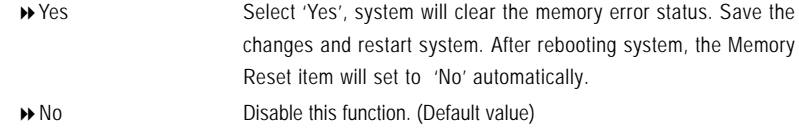

#### &**Extend RAM Step**

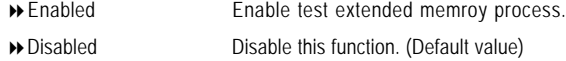

# **PCI Configuration**

| Advanced                                                                                   | Phoenix CME FirstBIOS Pro Setup Utility        |                                                                    |
|--------------------------------------------------------------------------------------------|------------------------------------------------|--------------------------------------------------------------------|
| PCI Configuration                                                                          |                                                | Item Specific Help                                                 |
| Embedded NIC<br>PCI Slot 1 Option ROM:<br>PCI Slot 2 Option ROM:<br>PCI Slot 3 Option ROM: | [Enabled]<br>Enabled <sub>1</sub><br>[Enabled] | Additional setup menus<br>to configure embedded<br>WGA controller. |
| Esc Exit < Select Menu Enter Select > Sub-Menu F10 Save and Exit                           |                                                |                                                                    |

Figure 2-2: PCI Configuration

#### &**Embedded NIC #1**

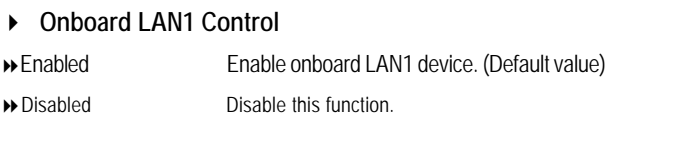

# **Option ROM Scan**

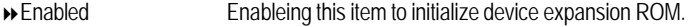

Disabled Disable this function. (Defualt value)

BIOS Setup

### &**PCI Slot 1/2/3/4/5 Option ROM**

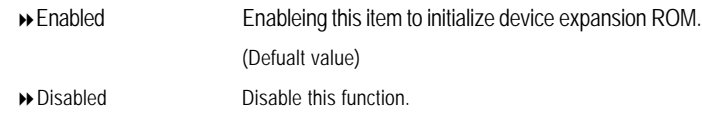

# **I/O Device Configuration**

| Advanced                                                                                                    | Phoenix CME FirstBIOS Pro Setup Utility                                                                                        |                                                                                                    |
|----------------------------------------------------------------------------------------------------|----------------------------------------------------------------------------------------------------|----------------------------------------------------------------------------------------------------|
| I/O Device Configuration                                                                                                    |                                                                                                    | Item Specific Help                                                                                             |
| Serial port A:<br>Base I/O address<br>Interrupt:<br>Serial port B:<br>Base I/O address<br>Interrupt:<br>Parallel port:<br>PS/2 Mouse<br>USB Controller:<br>USB 2.0 Controller<br>Legacy USB Support: | Enabledi<br>3F8 J<br>IR0 41<br>[Enabled]<br>12F81<br>[IRQ 3]<br>[Disabled]<br>[Enabled]<br>[Enabled]<br>[Ensbled]<br>[Enabled] | Configure serial port A<br>using options:<br>[Disabled]<br>No configeration<br>[Enabled]<br>User configuration |
| Es c                                                                                                    |                                                                                                    | Exit $\epsilon$ Select Menn Enter Select > Sub-Menn F10 Save and Exit                                          |

Figure 2-3: I/O Device Configuration

#### &**Serial Port A**

This allows users to configure serial prot A by using this option.

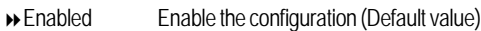

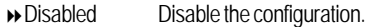

#### **Base I/O Address/IRQ**

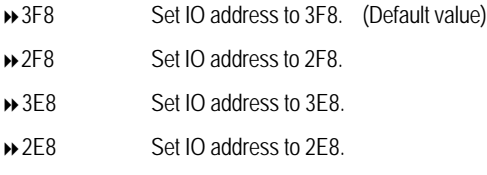

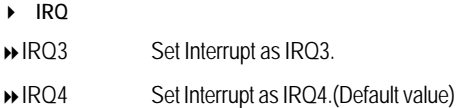

#### &**Serial Port B**

This allows users to configure serial prot B by using this option.

- Enabled Enable the configuration
- Disabled Disable the configuration.(Default value)

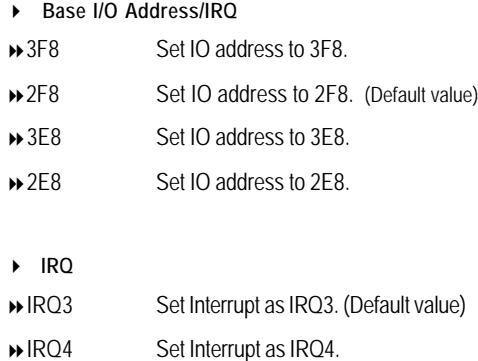

#### &**Parallel Port**

This allows users to configure parallel port by using this option.

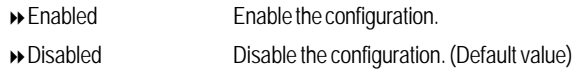

#### **Mode**

This option allows user to set Parallel Port transfer mode.

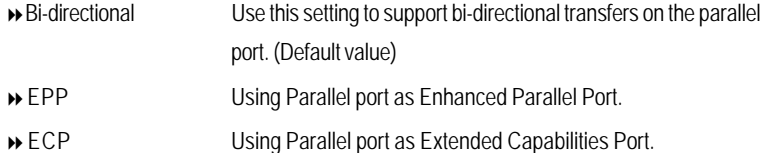

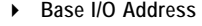

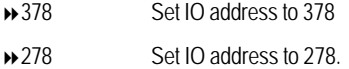

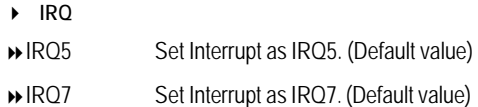

#### &**PS/2 Mouse**

Set this option 'Enabled' to allow BIOS support for a PS/2 - type mouse.

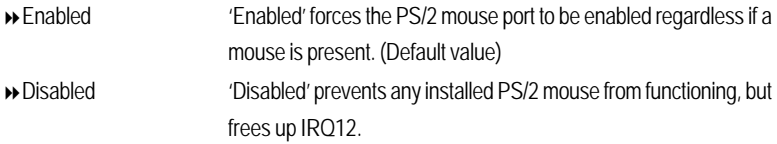

#### &**USB Controller**

This item allows users to enable or disable the USB device by setting item to the desired value.

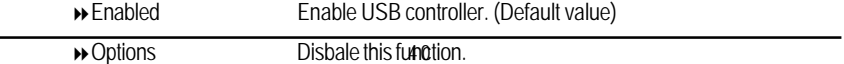

#### &**USB 2.0 Controller**

This item allows users to enable or disable the USB 2.0 device by setting item to the desired value.

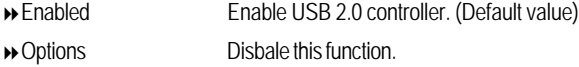

#### &**Legacy USB Support**

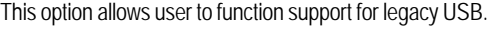

- Enabled Enables support for legacy USB (Default Value)
- Disabled Disables support for legacy USB

#### &**Route Port 80h cycles to**

Set route port 80h cycles to either PCI or LPC bus.

- PCI Set Route Port 80h I/O cycles to the PCI bus. (Default Value)
- LPC Set Route Port 80h I/O cycles to the LPC bus.

#### &**Parallel ATA**

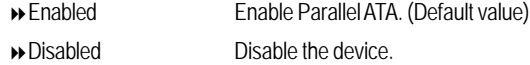

#### &**Serial ATA**

- Enabled Enables on-board serial ATA function. (Default Value)
- Disabled Disables on-board serial ATA function.

#### ` **Native Mode Operation**

This option allows user to set the native mode for Serial ATA function.

- Auto Auto detected. (Default value)
- Serial ATA Set Native mode to Serial ATA.

#### ` **SATA Controller Mode Option**

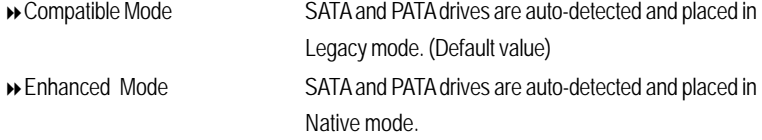

**Note:** Pre-Win2000 operating system do not work in Enhanced mode.

#### ` **SATA AHCI Enable**

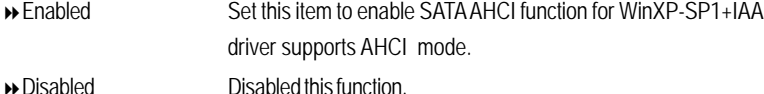

#### ` **SATA RAID Enable**

- Enabled Enabled SATA RAID function.
- Disabled Disable this function.

# **Advanced Chipset Control**

|                                                                       | Phoenix CMH FirstBIOS<br>Pro Setup Uti                |                                                |
|-----------------------------------------------------------------------|-------------------------------------------------------|------------------------------------------------|
| Advanced                                                              |                                                       |                                                |
| Advanced Chipset Control                                              |                                                       | Item Specific Help                             |
| Enable Multimedia Timer [蘆]<br>> PCI Express Sub-Menu<br>> PCI Device |                                                       | Enable/Disable<br>Multimedia Timer<br>support. |
| Wake On LAN/PME<br>Wake On Ring<br>Wake On RTC Alarm                  | [Enabled]<br>[Disabled]<br>[Disabled]                 |                                                |
| Esc<br>Exit                                                           | Select Menu Enter Select > Sub-Menu F10 Save and Exit |                                                |

Figure 2-4: Advanced Chipset Control

#### &**Enable Multimedia Timer**

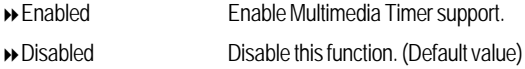

#### &**PCI Express Sub-Menu**

These items are for debugging the PCI-Express Ports.

#### &**PCI Device**

#### ` **PCI IRQ Line 1/2/3/4/5**

When ACPI device cannot use IRQs already in use by ISA or EISA devices. Use 'Auto Select' only if no ISA or EISA legacy cards are installed.

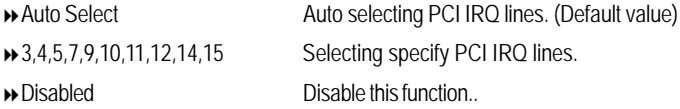

#### &**Wake On LAN / PME**

This option allow user to determine the action of the system when a LAN/PME wake up event occurs.

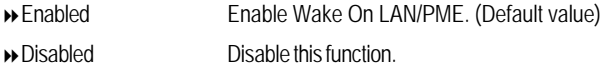

**Note:** This item must enabled if you're running under Windows operating system.

#### &**Wake On Ring**

This option allow user to determine the action of the system power is off and the modem is ringing.

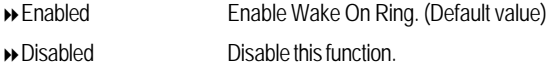

**Note:** This item must enabled if you're running under Windows operating system.

#### &**Wake On RTC Alarm**

When "RTC Alarm Resume" item is set to enabled, system will wakeup from RTC. (This item will be functionalized under ACPI OS)

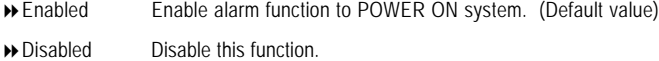

**Note:** This item must enabled if you're running under Windows operating system.

BIOS Setup

#### **Hardware Monitor**

| Advanced                                                                                                   | Phoenix CME FirstBIOS Pro Setup Utility |                    |
|----------------------------------------------------------------------------------------------------|-----------------------------------------|--------------------|
| Hardware Monitor                                                                                           |                                         | Item Specific Help |
| CPU Temperature<br>MotherBoard Temperature:<br>Ambit Temperature:<br>> Voltage Monitor<br>Fan Monitor<br>f | 59.5 C/138F<br>27 C/O8OF<br>25 C/077F   | Voltage Monitor    |
| Esc Exit < Select Item -/+ Change Values                                                                   |                                         | F9 Setup Defaults  |

Figure 2-5: Hardware Monitor

#### & **CPU / Motherboard/ Ambit Temperature**

Display the current CPU temperature, Motherboard, and Ambient temperature.

#### & **Voltage Monitor: 3V Dual, VCC3, VCC, 12V2, 12V1, VBAT, 5VSB**

Detect system's voltage status automatically.

#### & **FAN Monitor: System 1/2/3/4/5/6/7/8 (RPM)**

Display the current System FAN 1/2/3/3/4/5/6/7/8 speed.

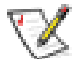

**This Menu will disappear when BMC module is populated.**

#### &**Boot -time Diagnostic**

When this item is enabled, system will shows Diagnostic status when system boot.

- Enabled Enable Boot-time Diagnostic.
- Disabled Disable this function. (Default value)

#### &**Reset Configuration Data**

- Yes Reset all configuration data.
- No Do not make any changes. (Default value)

#### &**NumLock**

This option allows user to select power-on state for NumLock.

- On Enable NumLock.
- Off Disable this function.

#### &**Memory Processor Error**

When Boot is selected, the system will attempt to boot after a memory or proocessor error occured.

- Boot System attempts to boot if a memory or proocessor error cooured. (Default value)
- $\rightarrow$  Halt System will stop if an error is detected during power up.

#### &**Multiprocessor Specification**

This option allows user to configure the multiprocessor(MP) specification revision level. Some operating system will require 1.1 for compatibility reasons.

- 1.4 Support MPS Version 1.4 . (Default value)
- 1.1 Support M PS Version 1.1.

# **Security**

#### \* **About This Section: Security**

In this section, user can set either supervisor or user passwords, or both for different level of password securities. In addition, user also can set the virus protection for boot sector.

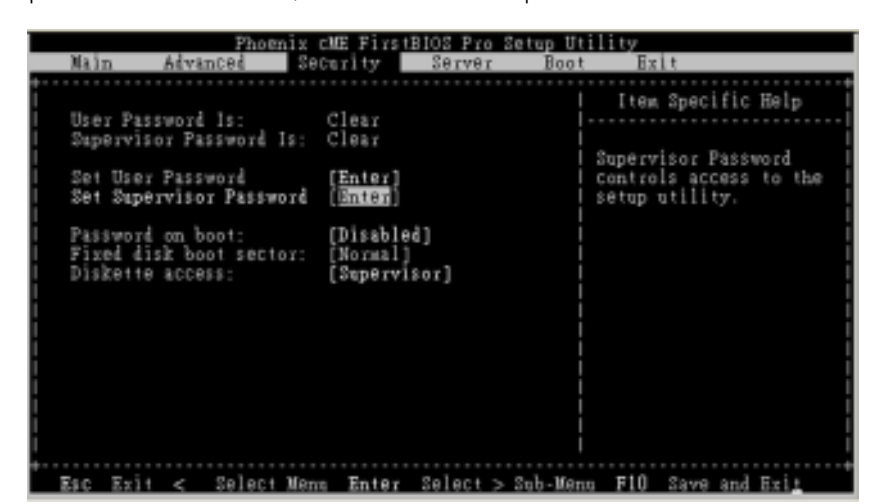

Figure 3: Security

#### &**Set User Password**

You can only enter but do not have the right to change the options of the setup menus. When you select this function, the following message will appear at the center of the screen to assist you in creating a password.

Type the password up to 6 characters in lengh and press <Enter>. The password typed now will clear any previously entered password from the CMOS memory. You will be asked to confirm the entered password. Type the password again and press <Enter>. You may also press <Esc> to abort the selection and not enter a specified password.

#### &**Set Supervisor Password**

You can install and change this options for the setup menus. Type the password up to 6 characters in lengh and press <Enter>. The password typed now will clear any previously entered password from the CMOS memory. You will be asked to confirm the entered password. Type the password again and press <Enter>. You may also press <Esc> to abort the selection and not enter a specified password or press <Enter> key to disable this option.

#### &**Password on boot**

Password entering will be required when system on boot.

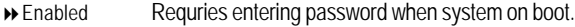

Disabled Disable this function. (Default value)

#### &**Fixed disk boot sector**

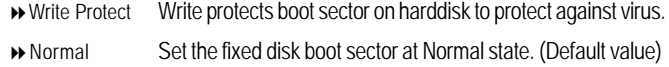

#### &**Diskette access**

Control access to diskette drives.

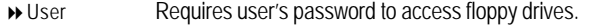

Supervisor Requires supervisor's password to access floppy drives. (Default value)

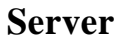

| Main          | Rdvanced                                              | Phoenix cME<br>Security<br>Server | : FirstBIOS Pro Setup Utilitu<br>Boot<br>Exit                         |
|---------------|-------------------------------------------------------|-----------------------------------|-----------------------------------------------------------------------|
|               | > System Management<br>> Console Redirection          |                                   | Item Specific Help                                                    |
|               | <b>Event Log Configuration</b><br>Assert NMI on SERR: | [Enabled]                         | <b>Additional setup menu to</b><br>view server managment<br>features. |
| AC-LINK:      | Post Error Pause:                                     | [Enabled]<br>[Last State]         |                                                                       |
| Set Threshold | Mini BMC Function                                     | [Enabled]                         |                                                                       |
|               | Mini BMC SEL Viewer<br>Log POST Sys. Event            | [Enter]<br>[Enabled]              |                                                                       |
|               |                                                       |                                   |                                                                       |
|               |                                                       |                                   |                                                                       |
| Present       |                                                       |                                   | Exit < Select Menu Enter Select > Sub-Menu F10 Save and Exit          |

Figure 4: Server

# **System Management**

|                                                                 | Phoenix CME FirstBIOS Pro Setup Utility<br>Server     |                                                                                                    |
|-----------------------------------------------------------------|-------------------------------------------------------|----------------------------------------------------------------------------------------------------|
| System Management                                               |                                                       | Item Specific Help                                                                                                    |
| BIOS Version:<br>BMC Firmware Revision:<br>GBIA Module Version: | 4MPSV/4MRSV-F1<br>01.00<br>00.04                      | All items on this menu<br>cannot be modified in<br>user mode. If any<br>items require changes.<br>please consult your<br>system Supervisor. |
| Esc Exit<br>k,                                                  | Select Menu Enter Select > Sub-Menu F10 Save and Exit |                                                                                                    |

Figure 4-1: System Management

#### &**Server Management**

This category allows user to view the server management features. Including information of **BIOS Version**. All items in this menu cannot be modified in user's mode. If any items require changes, please consult your system supervisor.

#### **Console Redirection**

| Phoenlx                                                                                                    | FirstBIOS Pro Setup Utility<br>Server                                         |                                                                                                    |
|----------------------------------------------------------------------------------------------------|-------------------------------------------------------------------------------|----------------------------------------------------------------------------------------------------|
| Console Redirection                                                                                                    |                                                                               | Item Specific Help                                                                                                    |
| BIOS Redirection Port:<br>Baud Rate:<br>Terminal Type:<br>Flow Control<br>Console connection:<br>Continue C.R. after POST:<br>IPMI Over Lan C.R.: | Serial Port A<br>[19.2K]<br>VT1001<br>Nonel<br>[Direct]<br>[0n]<br>[Disabled] | Selects the Serial port<br>to use for Console Redi<br>rection<br>"Disabled" coupletely<br>disables Console Redire-<br>ction. |
| Esc<br>Ry i t                                                                                                    |                                                                               | Select Menn Enter Select > Sub-Menn F10 Save and Erit                                                                        |

Figure 4-2: Console Redirection

#### & **BIOS Redirection Port**

If this option is set to enabled, it will use a port on the motherboard. On-board COMA Use COMA as he COM port address. Disabled Disable this function. (Default value) Note: Tower has COMA and COMB.

#### & **Baud Rate**

This option allows user to set the specified baud rate. Options 300, 1200, 2400, 9600, 19.2K, 38.4K, 57.6K, 115.2K.

#### & **Terminal Type**

This option allows user to select the specified terminal type. This is defined by IEEE. Options VT100, VT100 8bit, PC-ANSI 7bit, VT100+, VT-UTF8

#### & **Flow Control**

This option provide user to enable the flow control function.

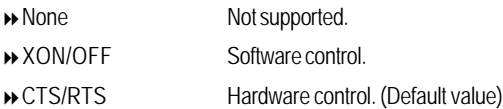

#### & **Console Connect**

This field indicates whether the console is connected directly to the system or a modem is used to connect.

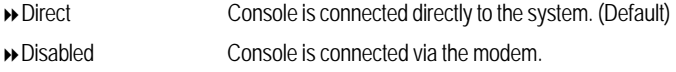

#### & **Continue C.R. after POST**

This option allows user to enable console redirection after O.S has loaded.

- On Enable console redirection after O.S has loaded.
- Off Disable this function. (Default value)

#### & **Event Log Confuguration**

This option contains additional setup menu to configure the Event Log Configuration.

` **Clear all Event Logs**

Enter The system event log will be cleared if pressing Enter.

#### & **Assert NMI on SERR**

If thisoption is set to enabled, PCI bus system error (SERR) is enabled and is routed to NMI.

- Enabled Enable Assert NMI on SERR. (Default value)
- Disabled Disable this function.

#### & **Post Error Pause**

If this item is set to enabled, the system will wai for user intervention on critical POST errors. If this item is disabled, the system will boot with no intervention if possible.

Enabled Enable Post Error Pause. (Default value)

**Disabled** Disable this function.

#### &**AC-LINK**

This option provides user to set the mode of operation if an AC / power loss occurs.

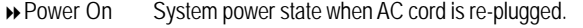

- **Example 3 Stay Off** Do not power on system when AC power is back.
- ▶ Last State Set system to the last sate when AC power is removed. Do not power on system when AC power is back. (Default value)

#### & **Mini BMC Function**

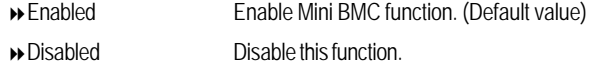

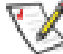

This option will disappear and disable when BMC module is populated.

#### & **Mini BMC SEL View**

Press [Enter] to view the Mini BMC SEL.

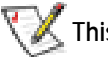

**This option will disappear and disable when BMC module is populated.**

#### & **Log POST System Event**

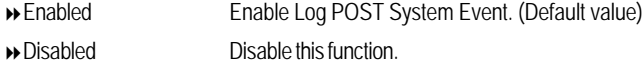

#### & **Event Log Viewer**

Enabled Enable Event Log Viewer function(Default value) Disabled Disable this function.

 **This option will disappear and disable when BMC module is populated.**J.

# **Set Threshold**

|                                                                                                    | Phoenix cME                                                                                      | : FirstBIOS Pro Setup Utility<br>Server |                    |  |
|----------------------------------------------------------------------------------------------------|--------------------------------------------------------------------------------------------------|-----------------------------------------|--------------------|--|
|                                                                                                    | Set Threshold                                                                                    |                                         | Item Specific Help |  |
| Sustem FAM1 Error<br>FANZ Error<br>Sustem<br>FAN3 Error<br>than<br>Error<br>FAN4<br>FANS Error<br>FANG Error<br>Volt. Error<br>M/B<br>M/B Temp. Error | Enable<br>l Enabled<br>[Enabled<br>[Enabled]<br>[Enabled]<br>[Enabled]<br>[Enabled]<br>[Enabled] |                                         |                    |  |
| Esc Exit < Select Menu Enter Select > Sub-Menu F10 Save and Exit                                                                                      |                                                                                                  |                                         |                    |  |

Figure 4-4: Set Threshold

# & **System Fan 1/2/3/4/5/6 Error**

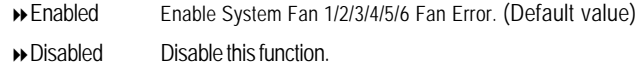

#### & **M/B Voltage Error**

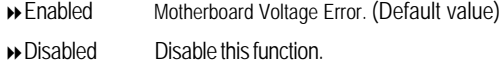

#### & **M/B Temperature Error**

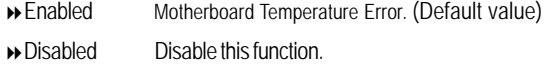

#### **Boot**

#### \* **About This Section: Boot**

The "Boot" menu allows user to select among four possible types of boot devices listed using the up and down arrow keys. By applying <+> and <Space> key, you can promote devices and by using the <-> key, you can demote devices. Promotion or demotion of devices alerts the priority that the system uses to search for boot device on system power on.

| Main | Advanced                  | Security               | Server | Setup Utility<br>Boo <sup>t</sup> | Ex11                            |
|------|---------------------------|------------------------|--------|-----------------------------------|---------------------------------|
|      |                           |                        |        |                                   | Item Specific Help              |
|      | Boot priority order:      |                        |        |                                   |                                 |
|      | IDE CD: SE244V-(SM)       |                        |        |                                   |                                 |
|      |                           |                        |        |                                   |                                 |
| 2:   | Legacy Floppy Drives      |                        |        |                                   | Keys used to view or            |
|      | IDE 0:                    | HDS728080PLA380-(S1)   |        |                                   | configure devices:              |
|      | <b>TDE</b><br>2:          |                        |        |                                   | Up and Down arrows              |
|      | TIDE                      |                        |        |                                   | select a device.                |
| б:   | <b>TDE</b>                |                        |        |                                   | $\iff$ and $\iff$ moves         |
|      | PCI SCSI:                 |                        |        |                                   | : I the device up or down.      |
|      | PCI BEV:                  | IBA OE Slot 0400 v1228 |        |                                   | $<$ i $>$ and $<$ $>$ specifies |
|      | Excluded from boot order: |                        |        |                                   | the device fixed or             |
|      | IDE 1:                    | HDS728080PLA380-(S3)   |        |                                   | removable.                      |
|      | <b>IDE</b>                |                        |        |                                   | <x> exclude or include</x>      |
|      | FDC:<br><b>USB</b>        |                        |        |                                   | the device to boot.             |
|      | KEY:                      |                        |        |                                   |                                 |
|      | USB                       |                        |        |                                   | $<1$ - 4 $>$ Loads default      |
|      | USB HDD:                  |                        |        |                                   | boot seguence.                  |
|      | USB CDROM:                |                        |        |                                   |                                 |
|      | USB ZIP:                  |                        |        |                                   |                                 |
|      |                           |                        |        |                                   |                                 |

Figure 5: Boot

#### &**Boot Priority Order**

This field determines which type of device the system attempt to boot from after **PhoenixBIOS Post** completed. Specifies the boot sequence from the available devices. If the first device is not a bootable device, the system will seek for next available device.

#### **Key used to view ot configure devices:**

Up and Down arrows select a device.

- <+> and <-> moves the device up or down.
- <f> and <r> specifies the device fixed or removable.
- <x> exclude or include the device to boot.
- <1-4> Loads default boot secquence.

# **Exit**

| Main     | Advanced                                                                      |                                                                                                    | Security | Server | Phoenix CME FirstBIOS Pro Setup Utility<br>Boot. | Exit                                                   |                    |  |
|----------|-------------------------------------------------------------------------------|----------------------------------------------------------------------------------------------------|----------|--------|--------------------------------------------------|--------------------------------------------------------|--------------------|--|
|          | Exit Saving Changes<br>Load Setup Defaults<br>Discard Changes<br>Save Changes | Exit Discarding Changes                                                                                                    |          |        |                                                  | Exit System Setup and<br>save your changes to<br>CMOS. | Item Specific Help |  |
| Esc Exit |                                                                               | <w command<="" enter="" execute="" menu="" select="" td=""><td></td><td></td><td></td><td></td><td>F10 Save and Exits</td><td></td></w> |          |        |                                                  |                                                        | F10 Save and Exits |  |

Figure 6: Exit

#### \* **About This Section: Exit**

Once you have changed all of the set values in the BIOS setup, you should save your chnages and exit BIOS setup program. Select **"Exit"** from the menu bar, to display the following sub-menu.

- ( **Exit Saving Changes**
- ( **Exit Discarding Changes**
- ( **Load Settup Default**
- ( **Discard Change**
- ( **Save Changes**

#### &**Exit Saving Changes**

This option allows user to exit system setup with saving the changes. Press <Enter> on this item to ask for the following confirmation message: Pressing 'Y' to store all the present setting values tha user made in this time into CMOS. Therefore, whenyou boot up your computer next time, the BIOS will re-configure your system according data in CMOS.

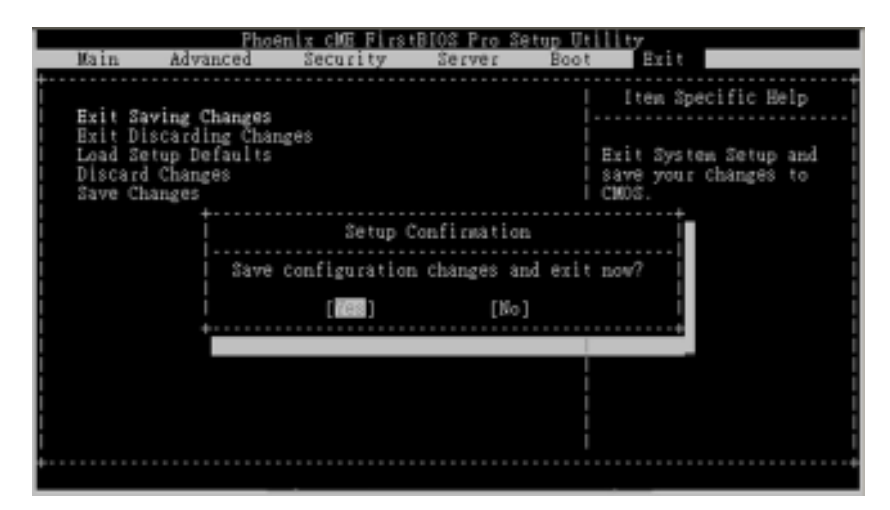

#### &**Exit Discarding Changes**

This option allows user to exit system setup without changing any previous settings values in CMOS. The previous selection remain in effect. This will exit the Setup Utility and restart your compuetr when selecting this option.

#### &**Load Settup Default**

This option allows user to load default values for all setup items.

When you press <Enter> on this item, you will get a confirmation dialog box with a message as below:

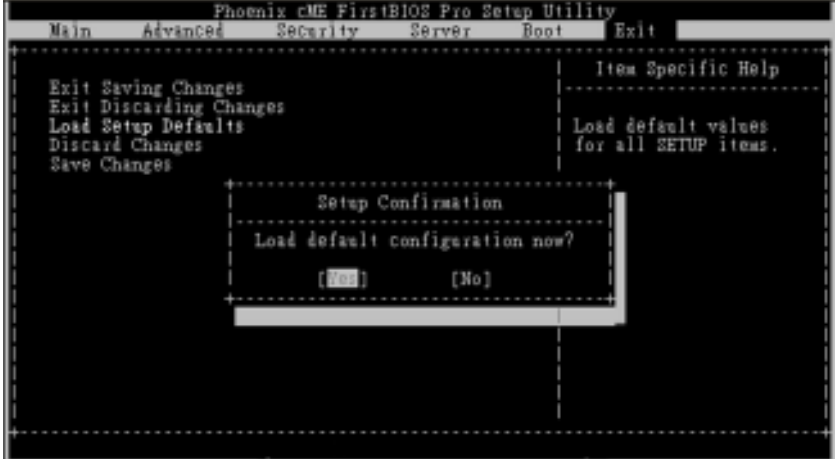

#### &**Discard Changes**

This option allows user to load previos values from CMOS for all setup item.

When you press <Enter> on this item, you will get a confirmation dialog box with a message as below:

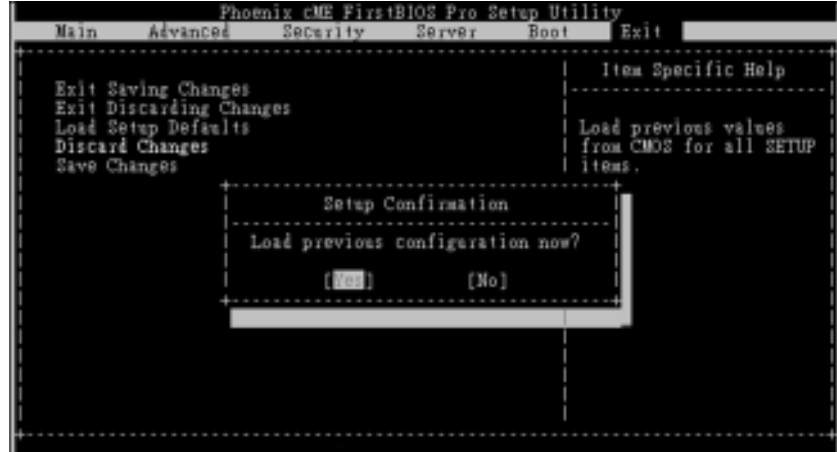

#### &**Save Changes**

This option allows user to save setup dat ato CMOS.

When you press <Enter> on this item, you will get a confirmation dialog box with a message as below:

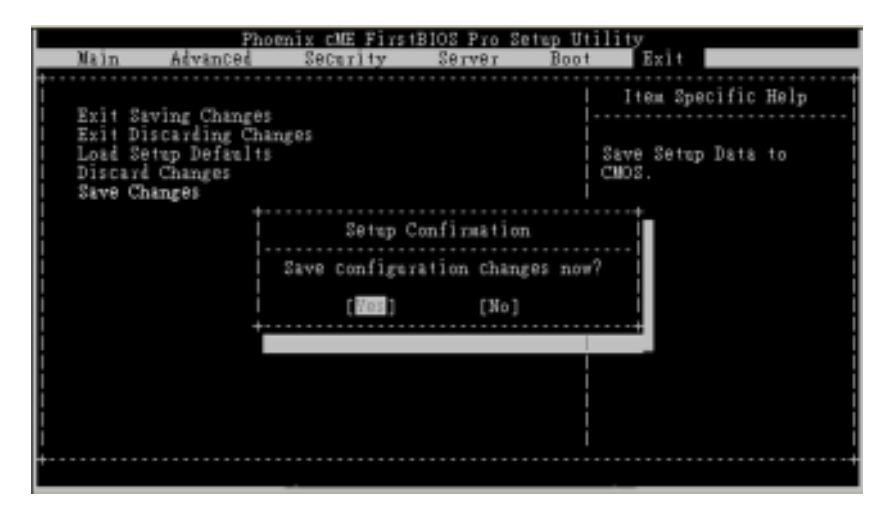

Press [Yes] to save setup daya to CMOS.

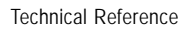

# **Chapter 4 Technical Reference**

**Block Diagram**

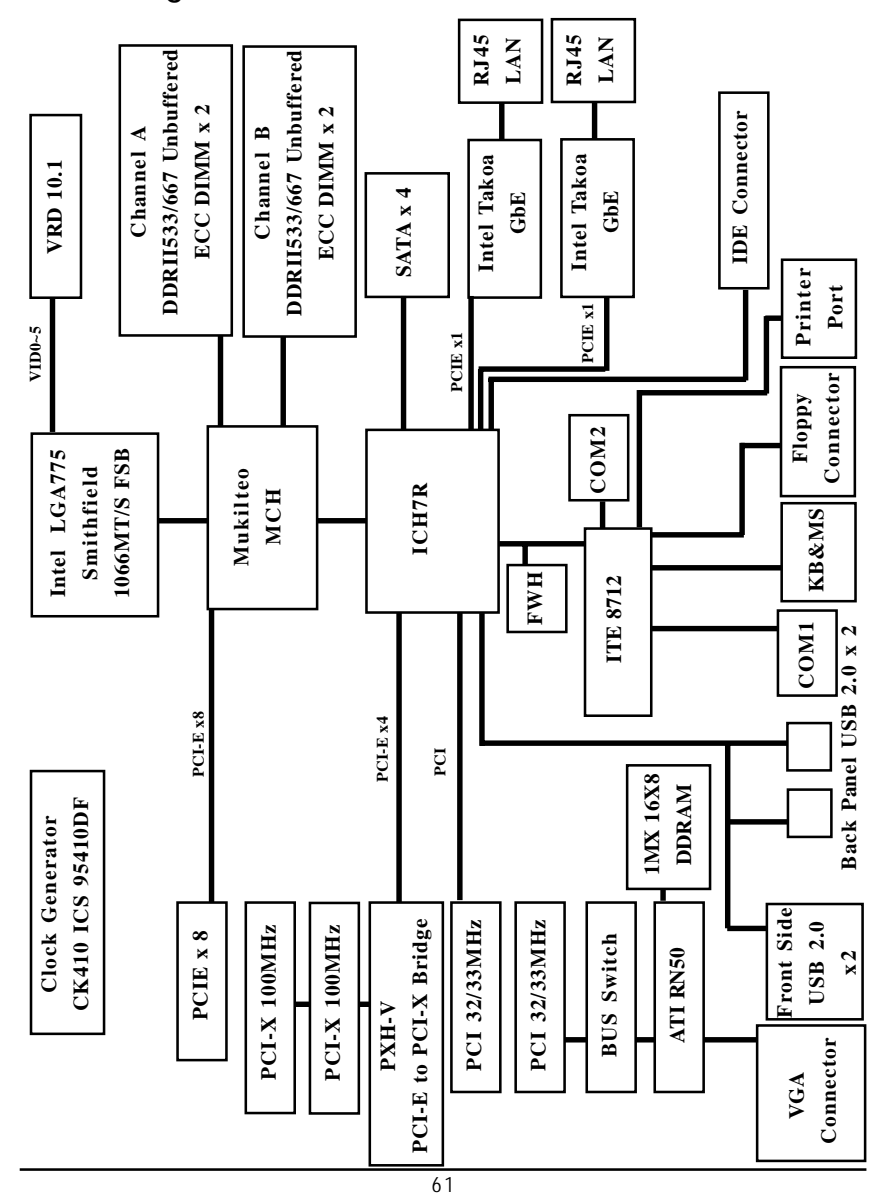

# **Revision History Chapter 5 Driver Installation**

#### **A. Intel Chipset Software Installation Utilities**

Insert the driver CD-title that came with your motherboard into your CD-ROM driver, the driver CD-title will auto start and show a series of Setup Wizard dialog boxes. If not, please double click the CD-ROM device icon in "My computer", and execute the setup.exe.

#### **Installation Procedures:**

- 1. The CD auto run program starts, **Double click** on "Intel Chipset Software Installation Utilities" to start the installation.
- 2. Then, a series of installation wizards appear. Follow up the wizards to install the drivers.

3.Setup completed, click "Finish" to restart your computer.

#### **Auto Run window Setup Wizard**

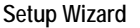

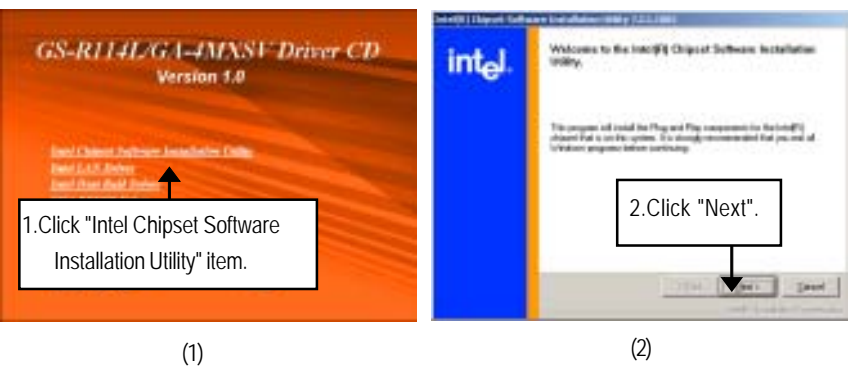

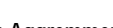

**License Aggremment Readme Information**

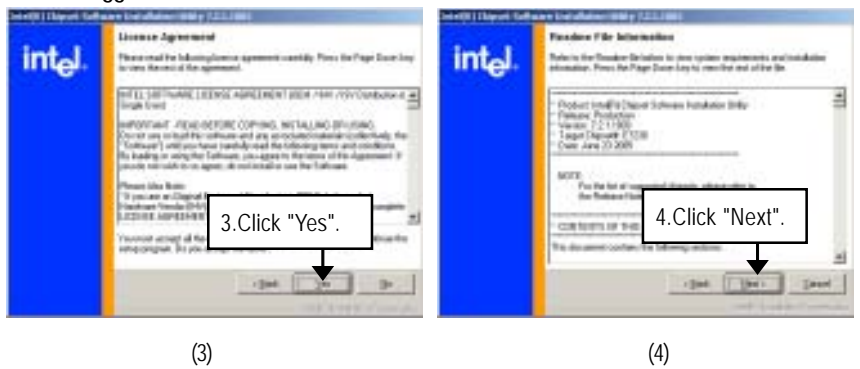

Driver Installation

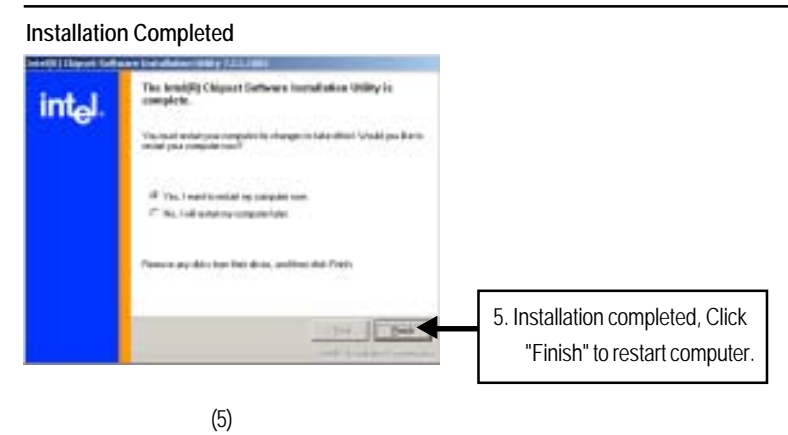

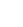

#### **B. Intel LAN Driver Installation**

Insert the driver CD-title that came with your motherboard into your CD-ROM driver, the driver CD-title will auto start and show a series of Setup Wizard dialog boxes. If not, please double click the CD-ROM device icon in "My computer", and execute the setup.exe.

#### **Installation Procedures:**

- 1. The CD auto run program starts, **Double click** on "Intel LAN Driver" to start the installation.
- 2. Select "Install Base Driver.
- 3. System starts to install the LAN Driver automatically.

#### **Auto Run window**

**Intel LAN Drivers**

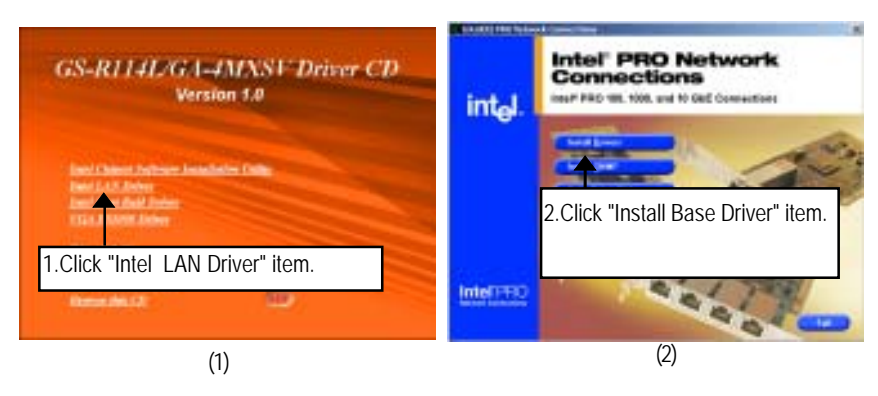

#### **Installation Wizard**

**License Agreement**

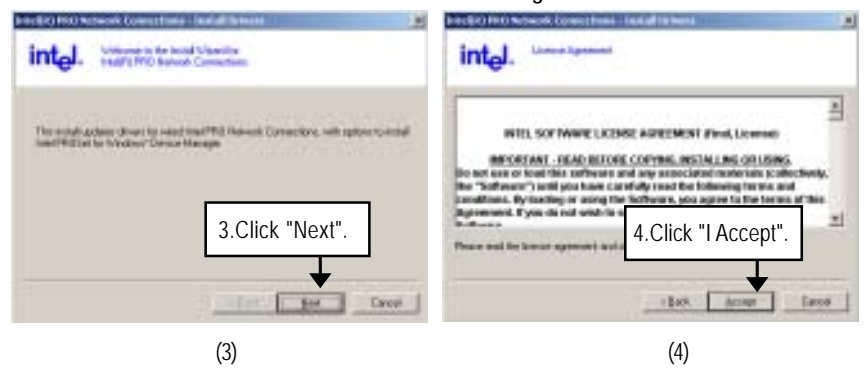

Driver Installation

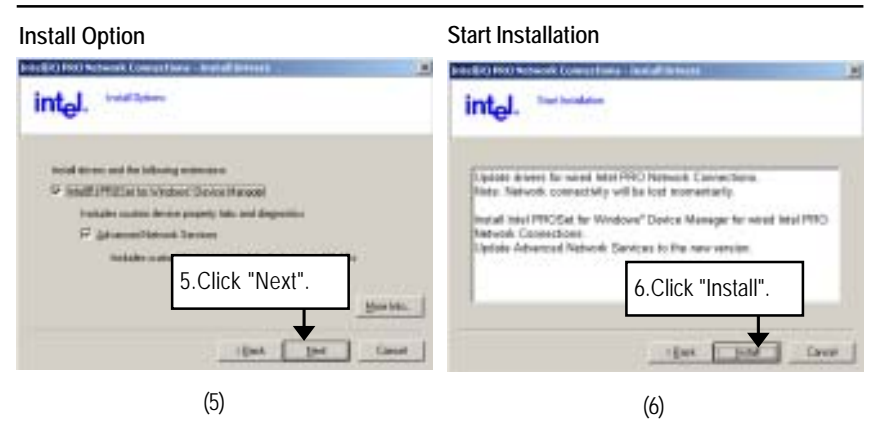

**Installation Progress Installation Complete**

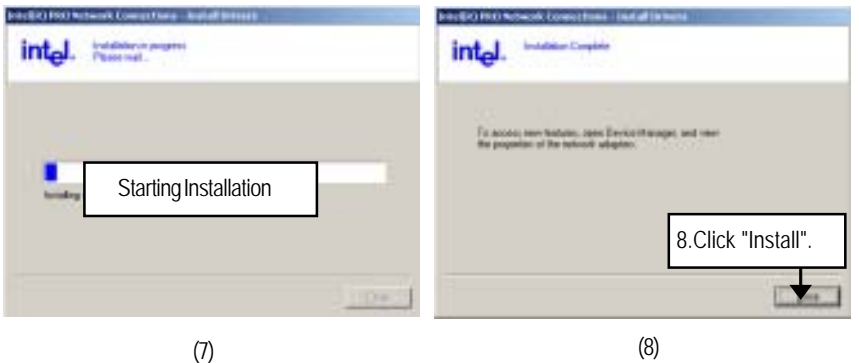

# **C. Intel Host RAID Driver Installation**

#### **Installation Procedures:**

- 1. The CD auto run program starts, **Double click** on "Intel Host RAID Driver" to make a driver disk.
- 2. Select a folder refering to your operating system.
- 3. Insert a flopp disk in the floppy drive.
- 4. Click on the self-extractor file.
- 5. System starts making a driver disk automatically.
- 6. Driver disk creation completed.

#### **Auto Run window**

#### **Host RAID Driver**

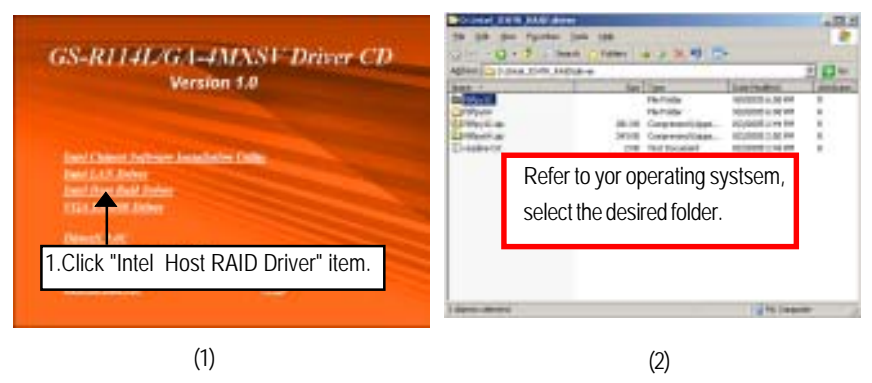

#### **Starting make a driver disk**

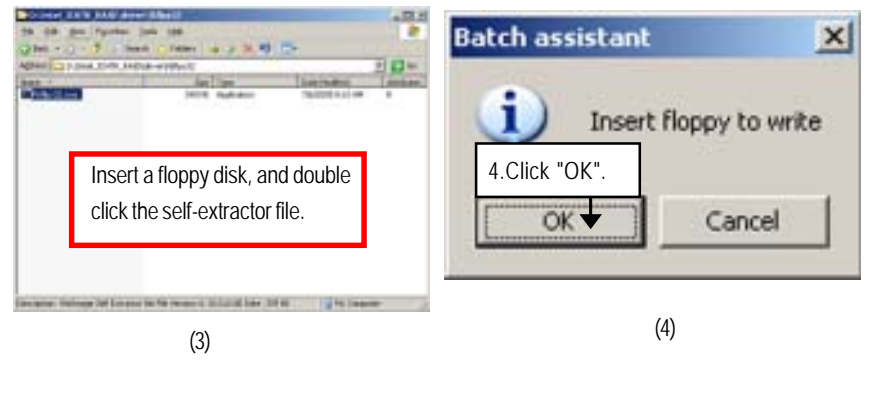

Driver Installation

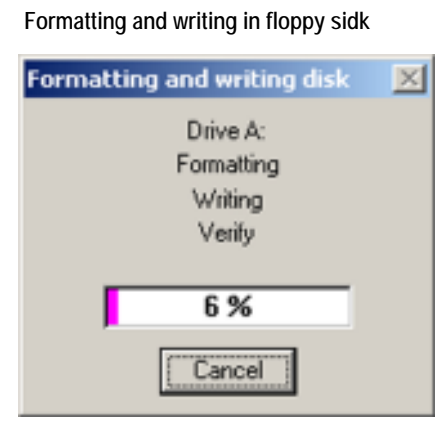

(5)

### **D. VGA ES1000 Driver Installation**

Insert the driver CD-title that came with your motherboard into your CD-ROM driver, the driver CD-title will auto start and show a series of Setup Wizard dialog boxes. If not, please double click the CD-ROM device icon in "My computer", and execute the setup.exe.

#### **Installation Procedures:**

- 1. The CD auto run program starts, **Double click** on "VGA ES1000 Driver" to start the installation.
- 2. Then, a series of installation wizards appear. Follow up the wizards to install the drivers.
- 3. Setup completed, click "Finish" to restart your computer.

#### **Auto Run window**

**Setup Wizard**

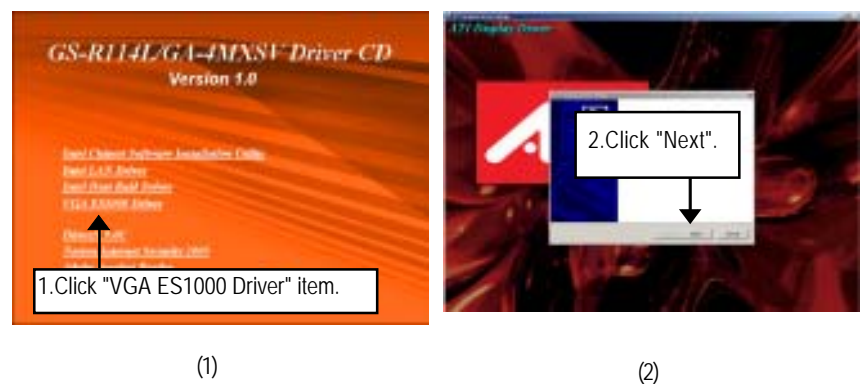

#### **License Aggremment**

**Installation Complete**

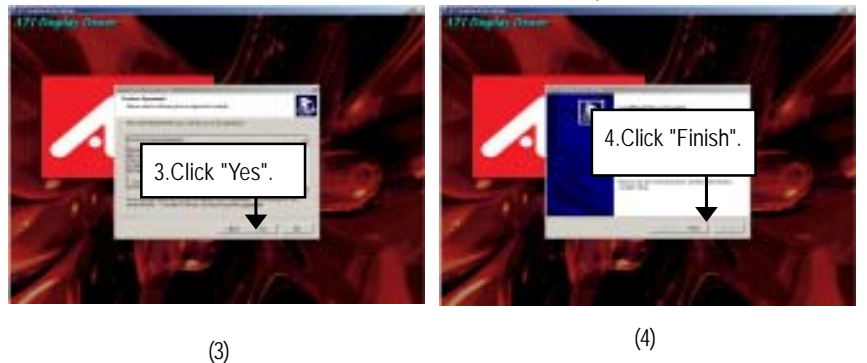

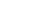

### **E. DirectX 9.0 Driver Installation**

Insert the driver CD-title that came with your motherboard into your CD-ROM driver, the driver CD-title will auto start and show the installation guide. If not, please double click the CD-ROM device icon in "My computer", and execute the setup.exe.

#### **Installation Procedures:**

- 1. The CD auto run program starts, **Double click** on "Directx9.0" to start the installation.
- 2. Then, a series of installation wizards appear. Follow up the wizards to install the drivers.
- 3.Setup completed, click "Finish" to restart your computer.

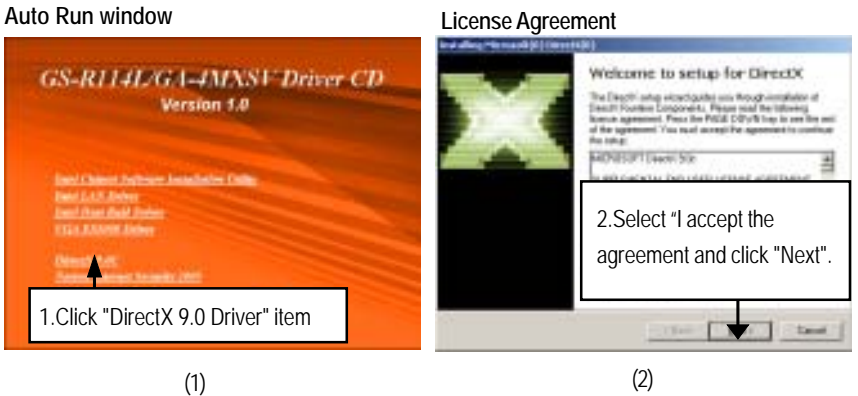

#### **Starting Installaiton**

**Installaiton Wizard completed**

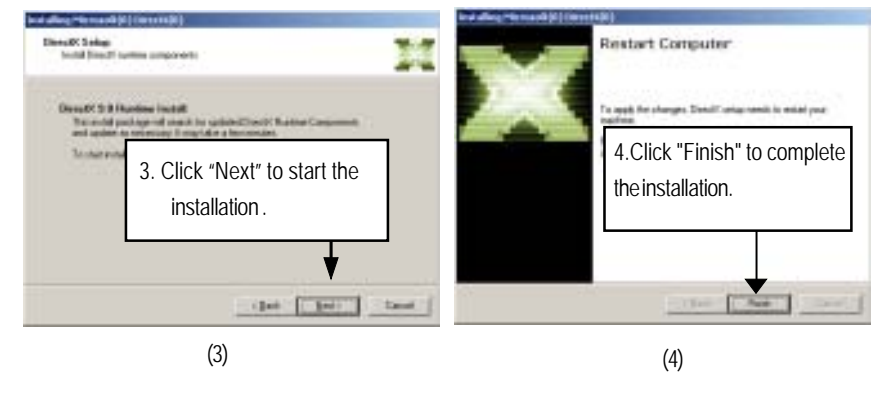

# **Revision History Chapter 6 Appendix**

# **Acronyms**

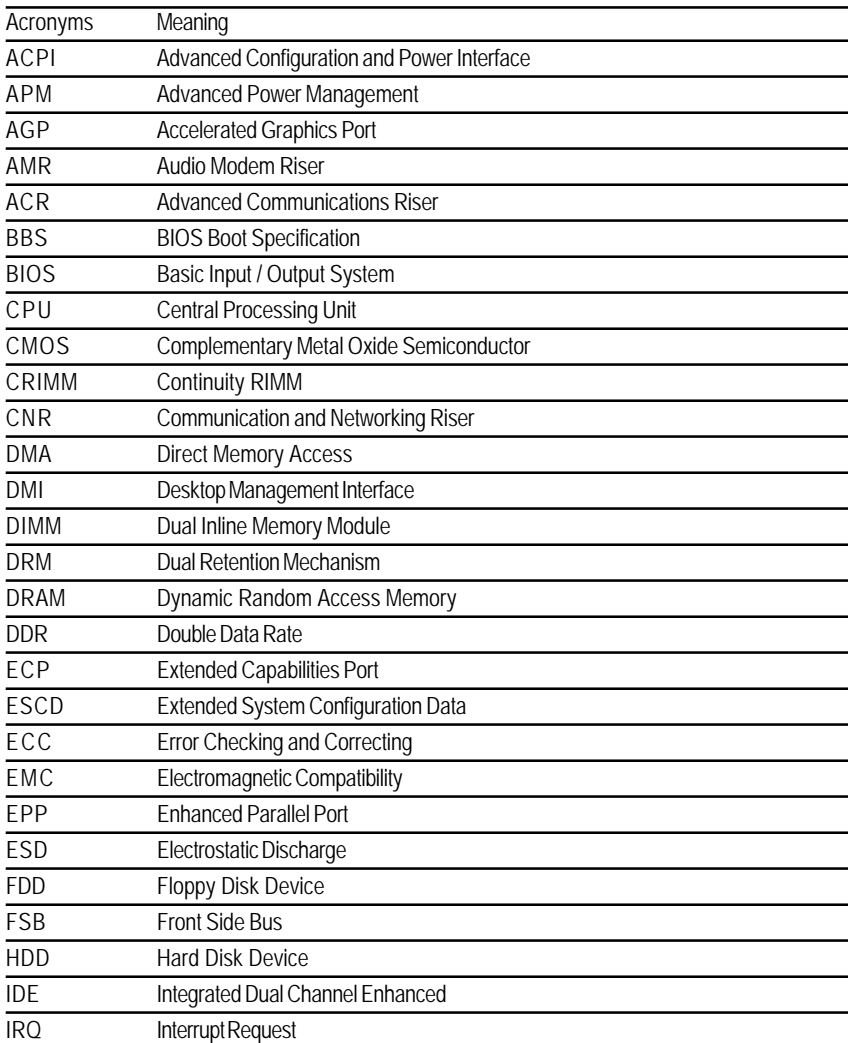

Appexdix

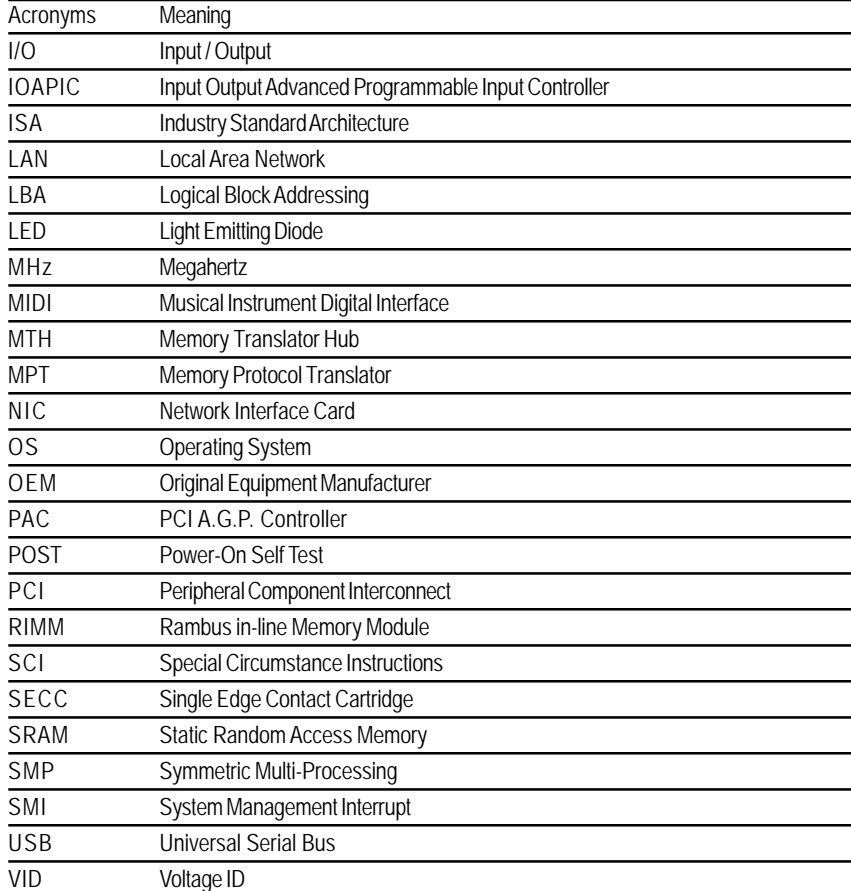